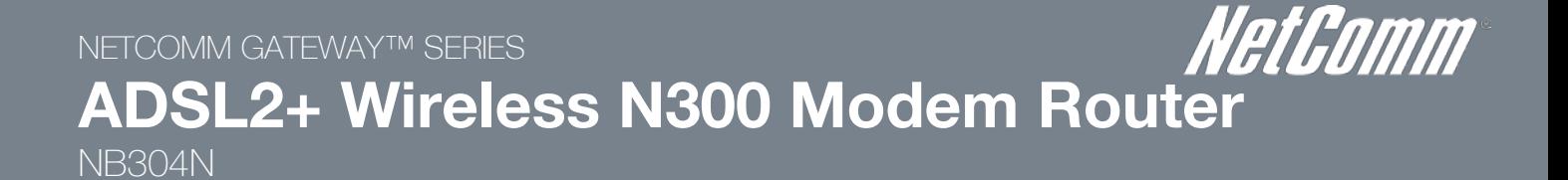

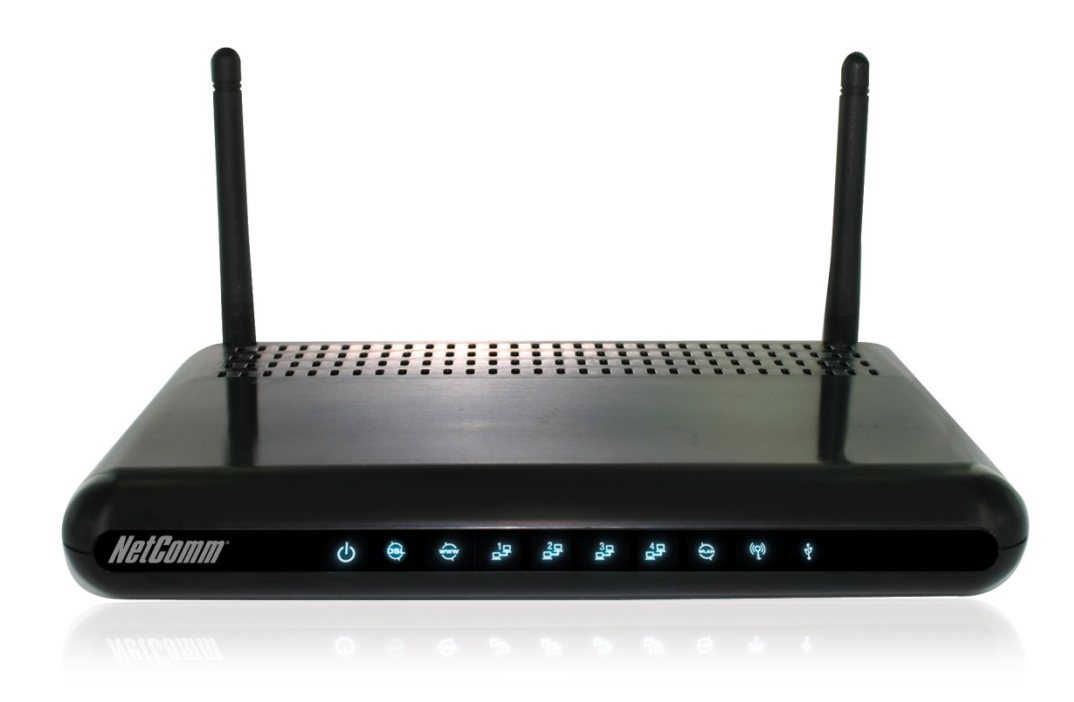

## USER GUIDE

Download from Www.Somanuals.com. All Manuals Search And Download.

#### **Copyright** Copyright©2011 NetComm Limited. All rights reserved.

The information contained herein is proprietary to NetComm Limited. No part of this document may be translated, transcribed, reproduced, in any form, or by any means without prior written consent of NetComm Limited.

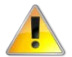

Please note: This document is subject to change without notice.

#### Save Our Environment

When this equipment has reached the end of its useful life, it must be taken to a recycling centre and processed separately from domestic waste.

The cardboard box, the plastic contained in the packaging, and the parts that make up this device can be recycled in accordance with regionally established regulations. Never dispose of this electronic equipment along with your household waste. You may be subject to penalties or sanctions under the law. Instead, ask for disposal instructions from your municipal government.

Please be responsible and protect our environment.

#### This manual covers the following products:

#### NetComm NB304N

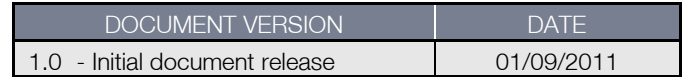

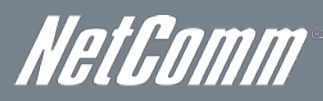

# **Table of Contents**

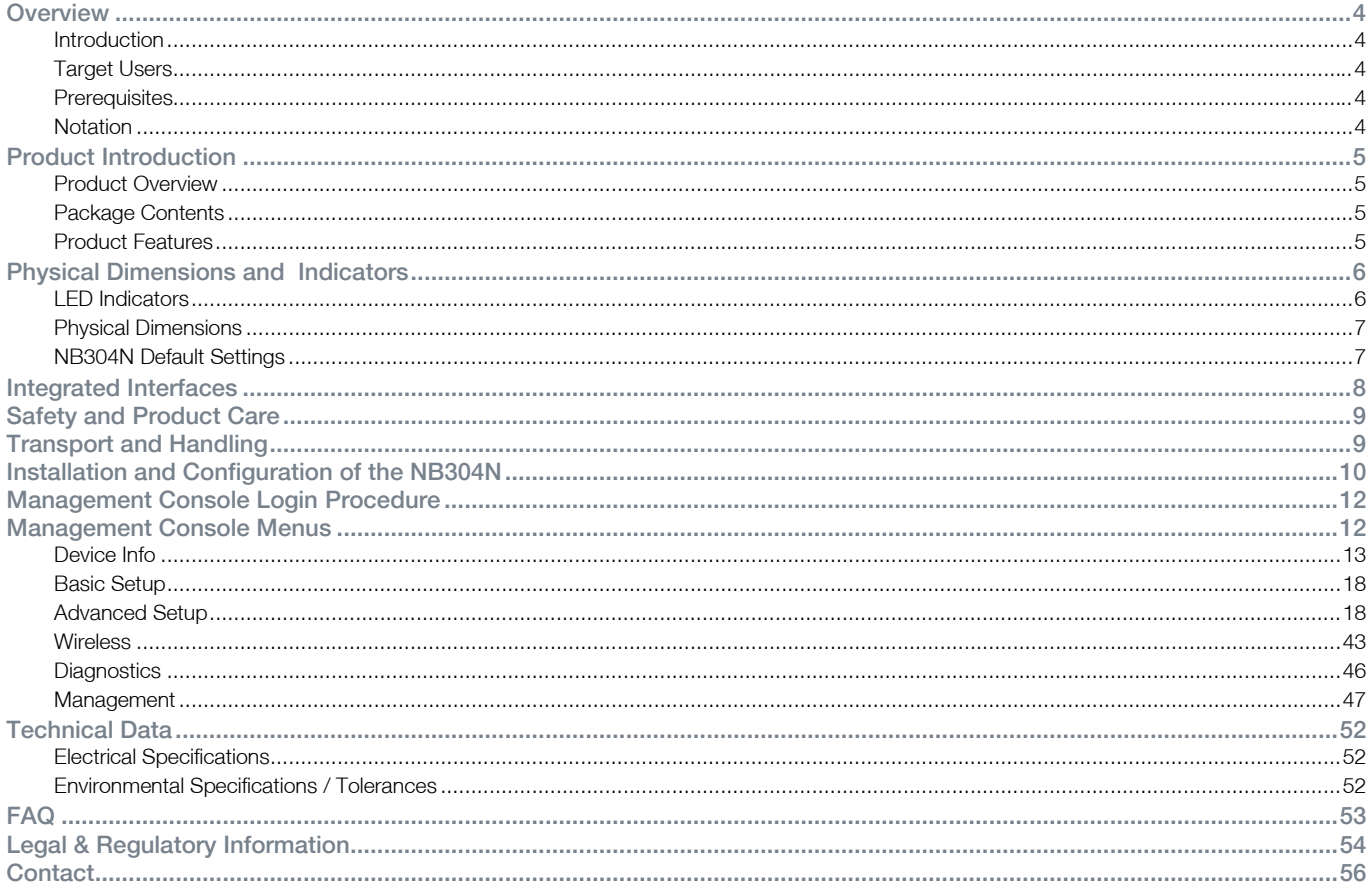

## <span id="page-3-0"></span>**Nerview**

### <span id="page-3-1"></span>**Introduction**

This manual provides information related to the installation, operation, and utilisation of the NB304N.

### <span id="page-3-2"></span>Target Users

<span id="page-3-3"></span>The individual reading this manual is presumed to have a basic understanding of telecommunications terminology and concepts.

## **Prerequisites**

Before continuing with the installation of your NB304N, please confirm that you comply with the minimum system requirements below.

- An activated ADSL/ADSL2/ADSL2+ broadband service.
- Computer with Windows, Macintosh, or Linux-based operating systems with a working Ethernet adapter with TCP/IP Protocol installed.
- A Web Browser such as Internet Explorer, Netscape Navigator, Mozilla Firefox, Opera, Safari etc.
	- Wireless Computer System Requirements:
		- o Computer with a working 802.11b, 802.11g or 802.11n wireless adapter.

## <span id="page-3-4"></span>**Notation**

The following symbols are utilised in this user manual:

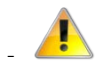

The following note requires attention

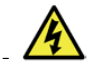

The following note provides a warning

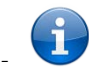

The following note provides relevant information

NetComm

## <span id="page-4-0"></span>Product Introduction

## <span id="page-4-1"></span>Product Overview

- Connects you to high-speed ADSL2+ broadband
- Creates a powerful wireless hotspot supporting multiple Wi-Fi devices
- Includes 4 Ethernet LAN ports for multiple wired connections
- Wireless N access point for speeds of up to 300Mbps
- USB port to connect an external hard drive
- IPv6 Support
- Advanced security
- Simple setup
- 1. Speeds are dependent on network coverage. See your 3G provider coverage maps for more details. The total number of Wi-Fi users can also affect data speeds. Maximum wireless signal rate and coverage values are derived from IEEE Standard 802.11g and 802.11n specifications. Actual wireless speed and coverage are dependent on network and environmental conditions included but not limited to volume of network traffic, building materials and construction/layout.

## <span id="page-4-2"></span>Package Contents

#### The NB304N package consists of:

- NetComm NB304N ADSL Wi-Fi Router
- 12VDC~1.5A Power Adapter
- **RJ-45 LAN Cable**
- **RJ-11 Telephone Cable**
- Quick Setup Guide
- Warranty Card

<span id="page-4-3"></span>If any of these items are missing or damaged, please contact NetComm Support immediately by visiting the NetComm Support website at: <http://www.netcomm.com.au/contact-us/technical-support>

## Product Features

The NetComm NB304N ADSL2+ Wireless N300 Modem Router allows you to connect to a broadband Internet service and share the connection with multiple users as well as including a host of other features that exist to make your experience as seamless as possible.

With a built-in Wireless N access point providing speeds of up to 300Mbps, multiple users are able to connect any Internet enabled device to the NB304N without wires and access the Internet from a location convenient to them. On top of this, the NB304N also comes with a built-in 4 port Ethernet switch, allowing for other devices to access the Internet over a wired connection.

The NB304N also offers IPv6 support, the latest generation of Internet addressing. This means the NB304N is future proofed against the upcoming exhaustion of the IPv4 address space.

The NetComm NB304N ADSL2+ Wireless N300 Modem Router has a number of handy features that assist in delivering you the best possible user experience. These include a WPS push button that allows for an easy set-up of your wireless network, a push button to easily turn your wireless signal on and off, advanced security options to ensure your network remains safe and an easy to navigate web interface if you need to change any settings.

# <span id="page-5-0"></span>Physical Dimensions and Indicators

## <span id="page-5-1"></span>LED Indicators

The NB304N has been designed to be placed on a desktop. All of the cables exit from the rear for better organization. The display is visible on the front of the NB304N to provide you with information about network activity and the device status. See below for an explanation of each of the indicator lights.

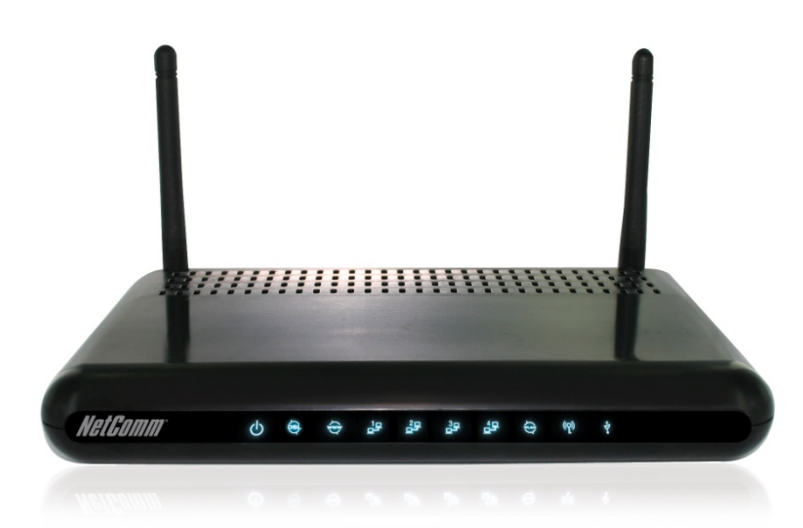

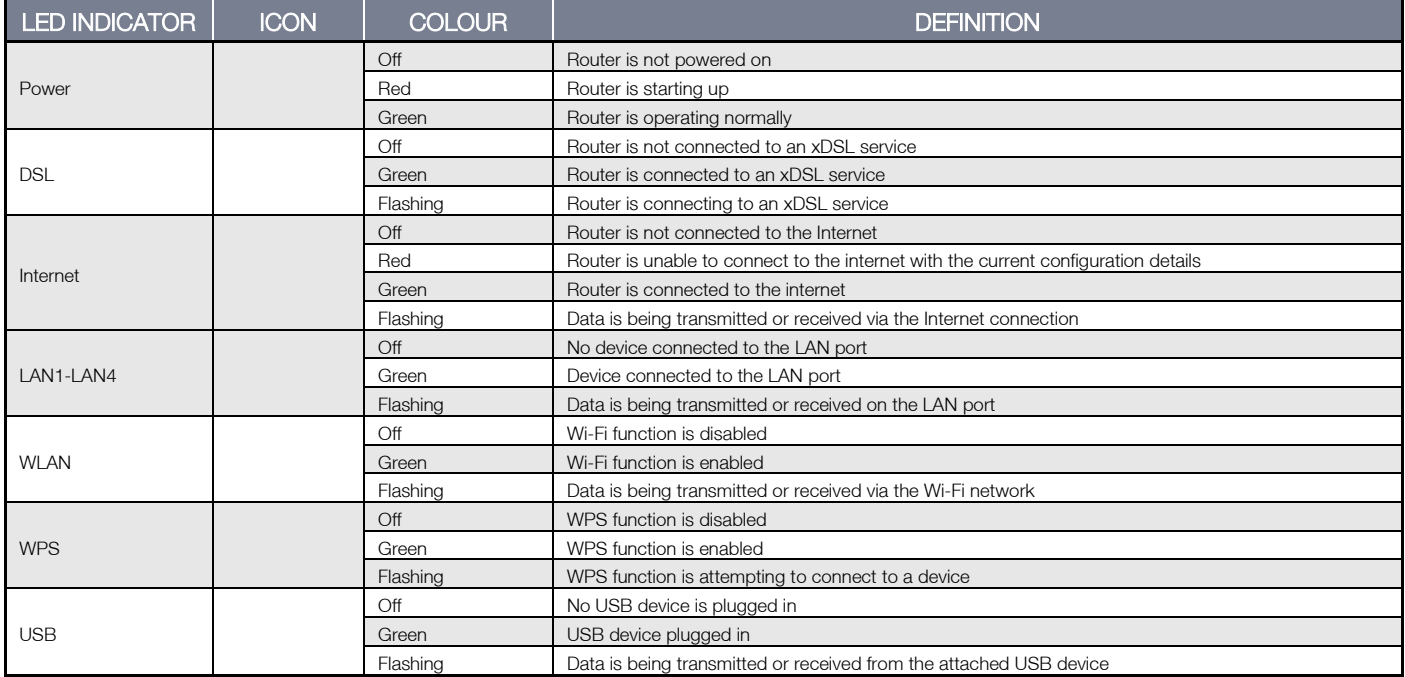

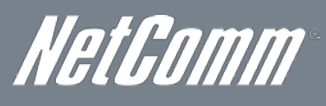

## <span id="page-6-0"></span>Physical Dimensions

The following page lists the physical dimensions of the NB304N.

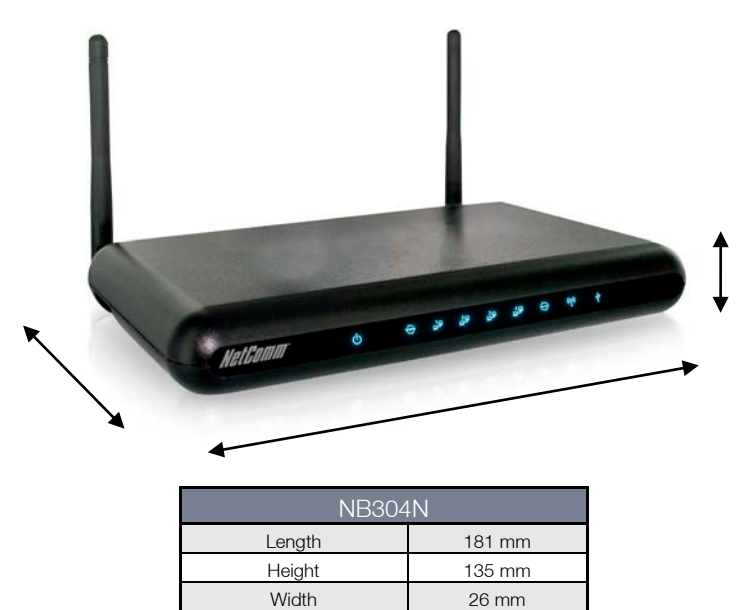

## <span id="page-6-1"></span>NB304N Default Settings

The following tables list the default settings for the NB304N.

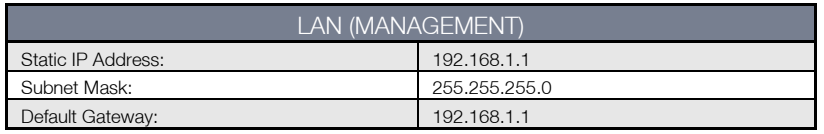

Weight 245 grams

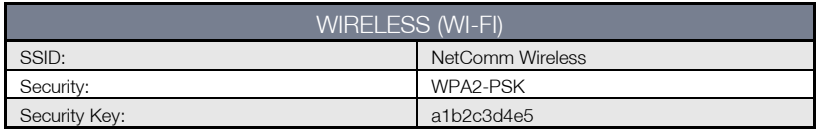

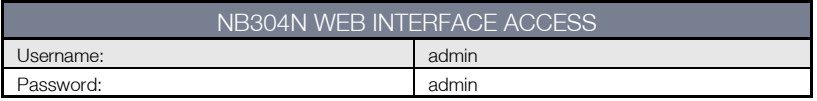

NetComm NB304N – ADSL2+ Wireless N300 Modem<br>The Somanuals com All Manuals Search And Download WWW.netcomm.com.au

## <span id="page-7-0"></span>Integrated Interfaces

The following integrated interfaces are available on the NB304N:

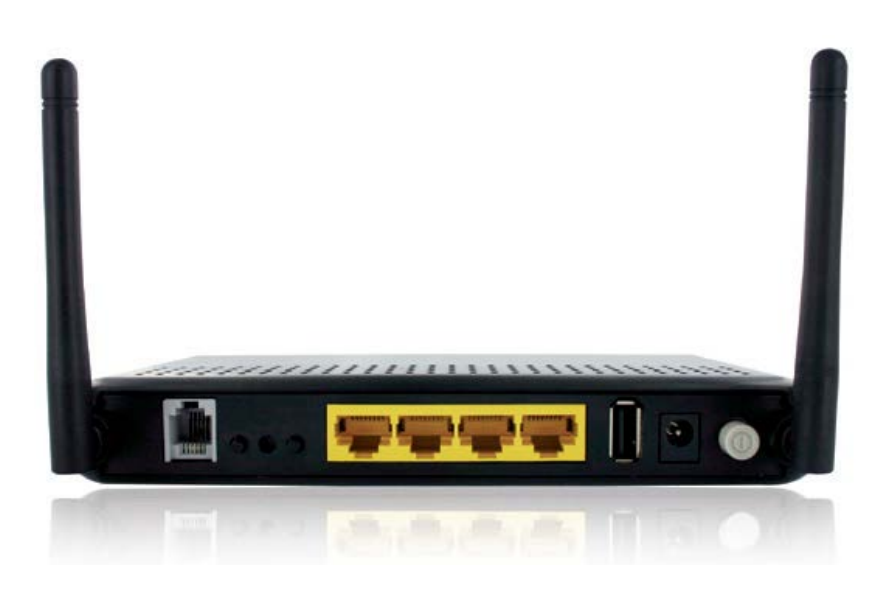

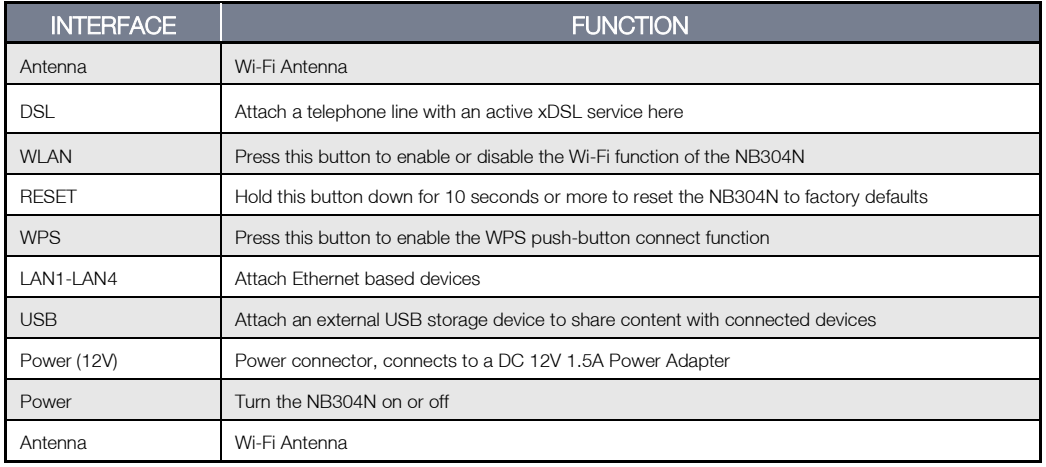

NetComm

## <span id="page-8-0"></span>Safety and Product Care

With reference to unpacking, installation, use and maintenance of your electronic device, the following basic guidelines are recommended:

- Do not use or install this product near water to avoid fire or shock hazard. For example, near a bathtub, kitchen sink,
- laundry tub, or near a swimming pool. Also, do not expose the equipment to rain or damp areas (e.g. a wet basement). Do not connect the power supply cord on elevated surfaces. Allow it to lie freely. There should be no obstructions in its
- path and no heavy items should be placed on the cord. In addition, do not walk on, step on or mistreat the cord. To safeguard the equipment against overheating, make sure that all openings in the unit that offer exposure to air are unobstructed.

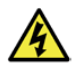

WARNING

Disconnect the power line from the device before servicing.

## <span id="page-8-1"></span>Transport and Handling

When transporting the NB304N, it is recommended to return the product in the original packaging. This ensures the product will not be damaged.

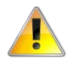

In the event the product needs to be returned, ensure it is securely packaged with appropriate padding to prevent damage during courier transport.

# <span id="page-9-0"></span>Installation and Configuration of the NB304N

## Placement of your NB304N

The wireless connection between your NB304N and your Wi-Fi devices will be stronger the closer your connected devices are to your NB304N. Your wireless connection and performance will degrade as the distance between your NB304N and connected devices increases. This may or may not be directly noticeable, and is greatly affected by the individual installation environment.

If you have concerns about your network's performance that might be related to range or obstruction factors, try moving the computer to a position between three to five meters from the NB304N in order to see if distance is the problem.

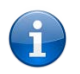

Please note: While some of the items listed below can affect network performance, they will not prohibit your wireless network from functioning; if you are concerned that your network is not operating at its maximum effectiveness, this checklist may help.

If you experience difficulties connecting wirelessly between your Wi-Fi Devices and your NB304N, please try the following steps:

- In multi-storey homes, place the NB304N on a floor that is as close to the centre of the home as possible. This may mean placing the NB304N on an upper floor.
- Try not to place the NB304N near a cordless telephone that operates at the same radio frequency as the NB304N (2.4GHz).

## Avoid obstacles and interference

Avoid placing your NB304N near devices that may emit radio "noise," such as microwave ovens. Dense objects that can inhibit wireless communication include:

- **Refrigerators**
- Washers and/or dryers
- Metal cabinets
- Large aquariums
- Metallic-based, UV-tinted windows
- If your wireless signal seems weak in some spots, make sure that objects such as those listed above are not blocking the signal's path (between your devices and the NB304N).

## Cordless Phones

If the performance of your wireless network is impaired after considering the above issues, and you have a cordless phone:

- Try moving cordless phones away from your NB304N and your wireless-enabled computers.
- Unplug and remove the battery from any cordless phone that operates on the 2.4GHz band (check manufacturer's information). If this fixes the problem, your phone may be interfering with the NB304N.
- If your phone supports channel selection, change the channel on the phone to the farthest channel from your wireless network. For example, change the phone to channel 1 and move your NB304N to channel 11. See your phone's user manual for detailed instructions.
- If necessary, consider switching to a 900MHz or 5GHz cordless phone.

## Choose the "Quietest" Channel for your Wireless Network

In locations where homes or offices are close together, such as apartment buildings or office complexes, there may be wireless networks nearby that can conflict with your wireless network. Use the Site Survey capabilities found in the Wireless Utility of your wireless adapter to locate any other wireless networks that are available (see your wireless adapter's user manual), and switch your Router and computers to a channel as far away from other networks as possible.

Experiment with more than one of the available channels, in order to find the clearest connection and avoid interference from neighbouring cordless phones or other wireless devices.

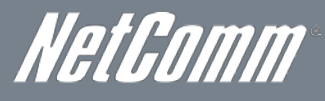

## Hardware installation

- 1. Connect the power adapter to the Power socket on the back of the NB304N.
- 2. Plug the power adapter into the wall socket and switch on the power.
- 3. Wait approximately 60 seconds for the NB304N to power up.

## Connecting via a cable

- 1. Connect the yellow Ethernet cable provided to one of the ports marked 'LAN' at the back of the NB304N.
- 2. Connect the other end of the yellow Ethernet cable to your computer.
- 3. Wait approximately 30 seconds for the connection to establish.
- 4. Open your Web browser, and enter http://192.168.1.1 into the address bar and press enter.
- 5. Follow the steps to set up your NB304N.

## Connecting wirelessly

- 1. Ensure Wi-Fi is enabled on your device (computer/laptop/Smartphone).
- 2. Scan for wireless networks in your area and connect to the network name that matches the Wireless network name configured on the NB304N.

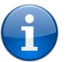

Please note: The default Wireless network name is "NetComm Wireless"

3. When prompted for your wireless security settings, enter the Wireless security key configured on the NB304N.

Please note: The default Wireless Security key is "a1b2c3d4e5"

- 4. Wait approximately 30 seconds for the connection to establish.
- 5. Open your Web browser, and enter http://192.168.1.1 into the address bar and press enter.
- 6. Follow the steps to set up your NB304N.

## <span id="page-11-0"></span>Management Console Login Procedure

To log in to the management console and view the status or make changes to your NB304N configuration, please follow the steps below:

- 1. Open your web browser (e.g. Internet Explorer/Firefox/Safari) and navigate to [http://192.168.1.1](http://192.168.1.1/)
- 2. Enter the default username and password of "admin" (without the quotes) and click "OK".

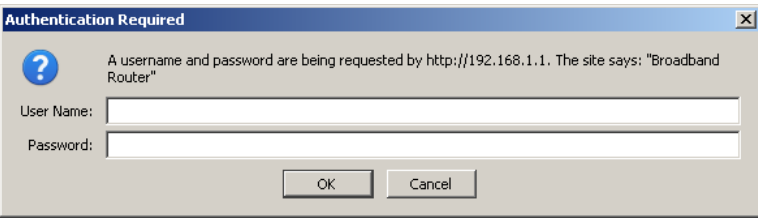

## <span id="page-11-1"></span>Management Console Menus

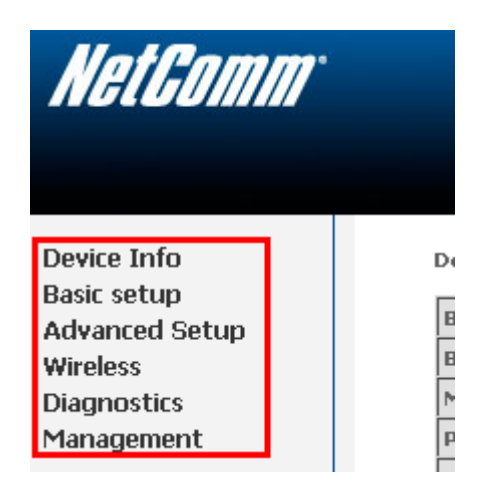

The Management Console offers the following menu items:

- **Device Info**
- Basic Setup
- Advanced Setup
- Wireless
- **Diagnostics**
- Management

These functions vary from viewing statistics and information about your NB304N to changing it's configuration. Click on a menu item to access the respective page.

NetComm

## <span id="page-12-0"></span>Device Info

The device info menu provides information and statistics about the NB304N and the currently configured network connections and hosts.

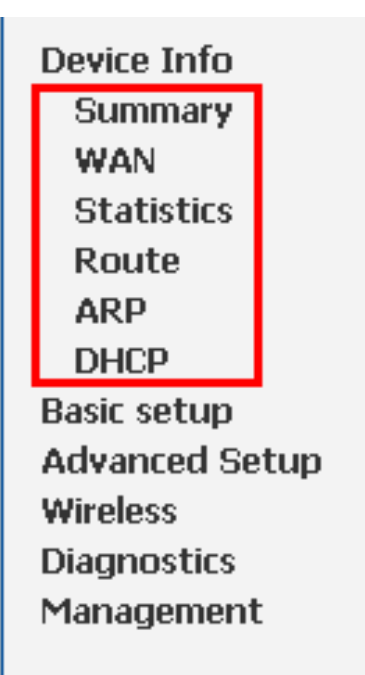

#### **Summary**

The summary page provides an overview of the current operating parameters used by your NB304N. You can use this check your firmware version or network connection information, such as your current Internet IP address or Internet connection speed as shown below.

**Device Info** 

| <b>Board ID:</b>                   | 96328ang                     |
|------------------------------------|------------------------------|
| <b>Build Timestamp:</b>            | 110914 0951                  |
| Manufacturer:                      | NetComm                      |
| <b>Product Class:</b>              | <b>NB304N</b>                |
| <b>Serial Number:</b>              | 001fa490cdf0                 |
| <b>Software Version:</b>           | GAN5.CZ56T-B-NC.AU-R1B030.EN |
| <b>Bootloader (CFE) Version:</b>   | 1.0.37-106.24                |
| <b>DSL PHY and Driver Version:</b> | A2pD030n.d23c                |
| <b>Wireless Driver Version:</b>    | 5.60.120.11.cpe4.406         |

This information reflects the current status of your WAN connection.

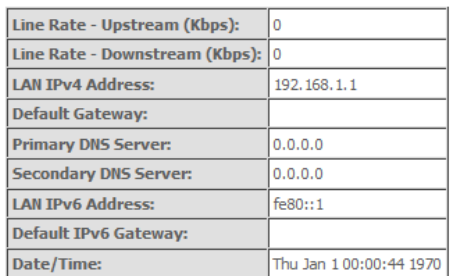

NetComm NB304N – ADSL2+ Wireless N300 Modem<br>13 **Download from Www.Somanuals.com All Manuals Search And Download** Www.netcomm.com.au

#### WAN

The WAN page displays a summary of the WAN connection settings and your WAN IP address (if applicable).

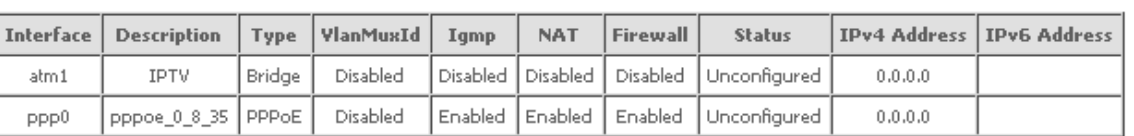

#### **WAN Info**

#### **Statistics**

Statistical information is provided and displayed broken down by network connection and type of connection. Please see the following pages for an explanation of each these items.

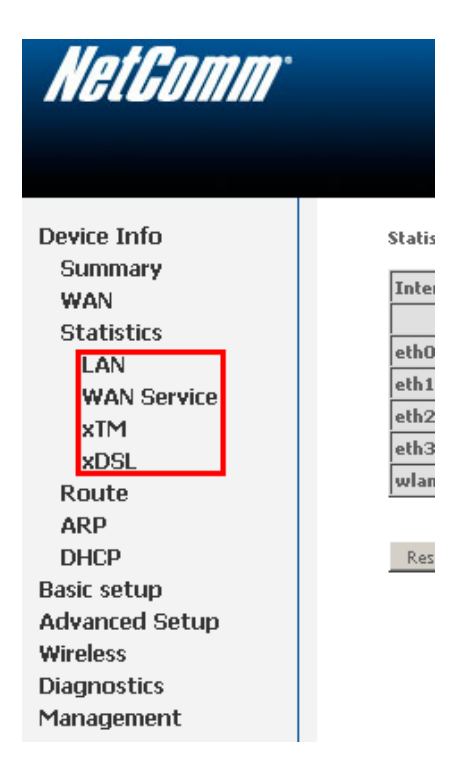

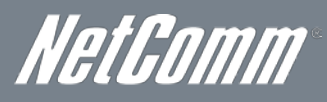

#### LAN

The LAN page displays information about computers or devices connected to the NB304N either by an Ethernet cable or via wireless.

#### Statistics -- LAN

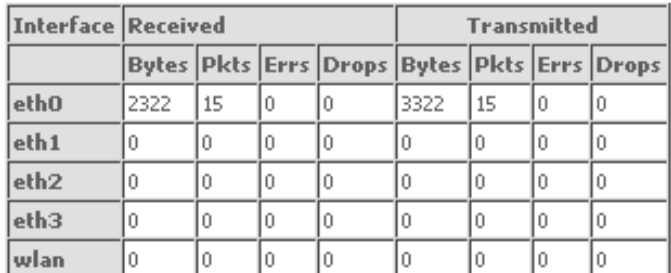

Reset Statistics

#### WAN Service

The WAN page displays information about the WAN connection in use by the NB304N. An entry will be shown for each configured connection.

#### Statistics -- WAN

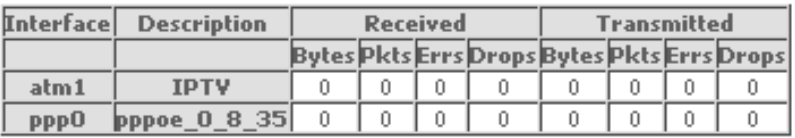

**Reset Statistics** 

xTM

The Asynchronous Transfer Mode (ATM) page shows information about the currently configured ATM interface.

**Interface Statistics** 

Port Number In Octets Out Octets In Packets Out Packets In OAM Cells Out OAM Cells In ASM Cells Out ASM Cells In Packet Errors In Cell Errors

 $Reset$ 

xDSL

The xDSL page shows information about the currently configured xDSL connection and connection conditions.

Statistics -- xDSL

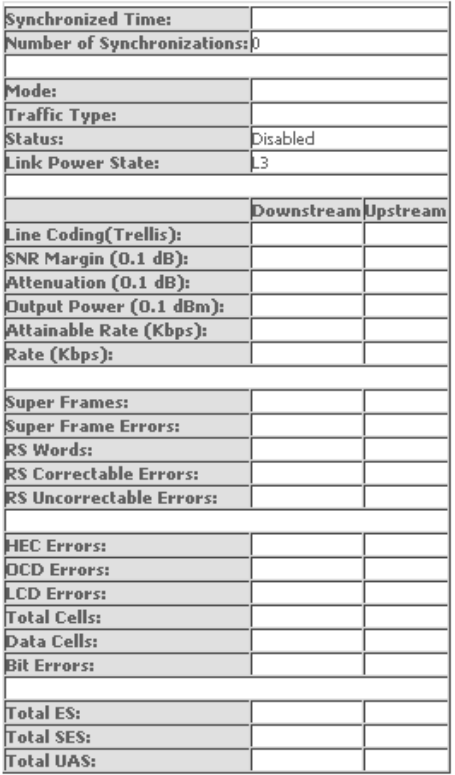

xDSL BER Test | Reset Statistics

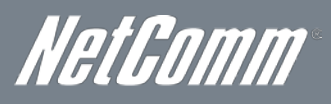

#### Route

The Route page lists the current routing table entries.

#### Device Info -- Route

Flags: U - up, ! - reject, G - gateway, H - host, R - reinstate

D - dynamic (redirect), M - modified (redirect).

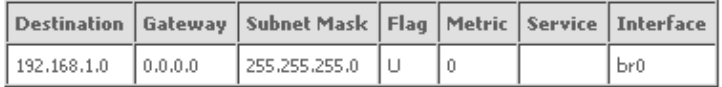

#### ARP

The Address Resolution Protocol (ARP)page shows the current ARP table entries.

#### **Device Info -- ARP**

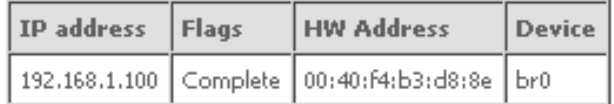

#### DHCP

The DHCP page lists the current DHCP leases in use on the NB304N.

**Device Info -- DHCP Leases** 

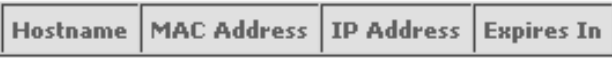

## <span id="page-17-0"></span>Basic Setup

#### Quick Setup

The Quick Setup page is used to quickly and easily configure your Internet connection.

**Quick Setup** 

In the boxes below, enter the PPP user name and password that your ISP has provided to you.

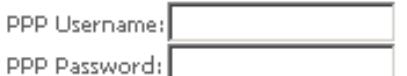

Apply/Save

- 1. Enter the username provided by your Internet Service Provider (ISP) in the PPP Username field.
- 2. Enter the password provided by your ISP in the PPP Password field.
- 3. Click Apply/Save.
- 4. Click "Next" and view your connection information. The NB304N will then automatically attempt to connect using the details you entered.

## <span id="page-17-1"></span>Advanced Setup

The Advanced Setup page provides configuration options for other network and connection based functions of the NB304N. Please see the following pages for an explanation of these functions.

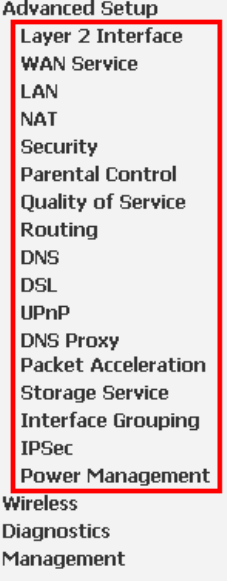

#### Layer 2 Interface

The Layer 2 Interface pages allow you to add or remove ATM interfaces and configure the behaviour of the Ethernet ports.

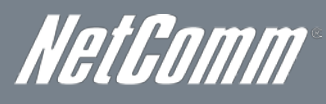

#### ATM Interface

**DSL ATM Interface Configuration** or Remove to configure DSL ATM interf Category Link Type Connection Mode TP QoS Scheduler Alg Queue Weight Group Precedence **T**nterface VPI VCI DSL Latency Remove  $\overline{\Box}$  $\overline{35}$ Path0 **UBR** EoA DefaultMode Enabled sp atmO  $\overline{\mathbf{8}}$  $\,$   $\,$  $\bar{\rm s}$  $\overline{\blacksquare}$  $atm1$  $\overline{a}$  $\overline{35}$ Patho **UBR** EoA DefaultMode Enabled  $_{\rm SP}$  $\bar{1}$  $\overline{\mathbf{8}}$ Add Remove

To remove a currently configured ATM Interface, Click the remove checkbox corresponding to the chosen interface and click Remove.

To Add a new Interface, click the add button and enter the appropriate configuration information as shown below:

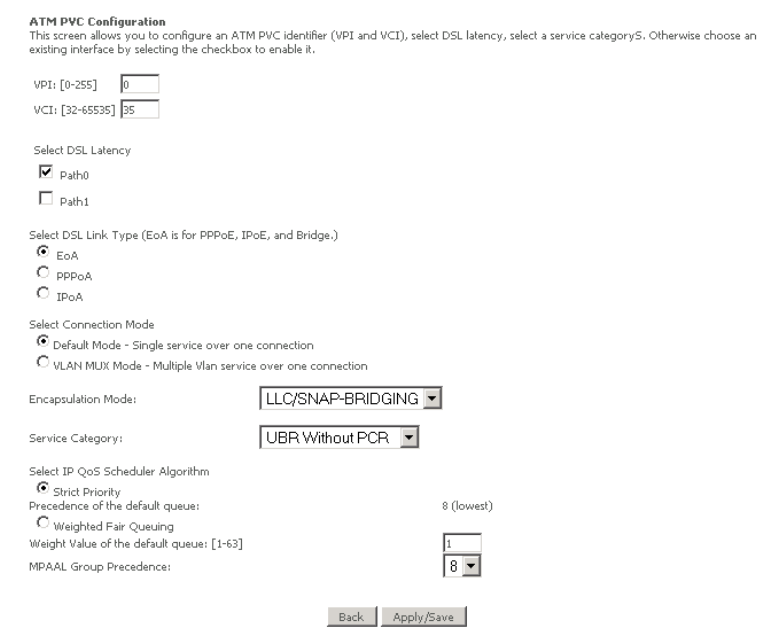

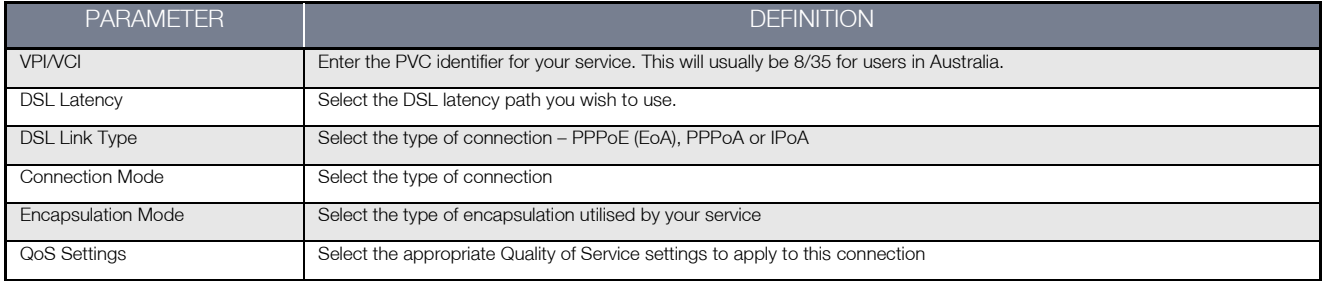

Click Apply/Save to save the new Interface.

#### ETH Interface

#### **ETH WAN Interface Configuration**

Choose Add, or Remove to configure ETH WAN interfaces. Allow one ETH as laver 2 wan interface.

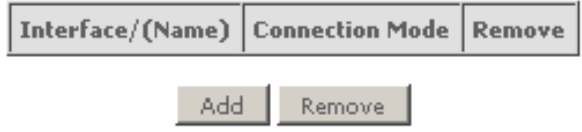

To remove a currently configured ATM Interface, Click the remove checkbox corresponding to the chosen interface and click Remove.

To Add a new Interface, click the add button and select the appropriate configuration options as shown below:

**ETH WAN Configuration** This screen allows you to configure a ETH port.

Select a ETH port:

 $eth0/eth0$ 

#### **Select Connection Mode**

 $\textcircled{\textsf{P}}$  Default Mode - Single service over one connection

O VLAN MUX Mode - Multiple Vlan service over one connection

Back Apply/Save

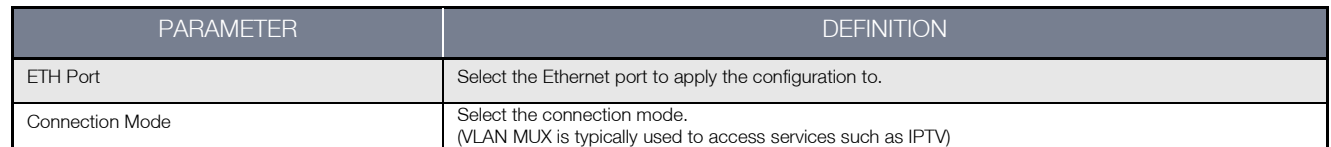

Click Apply/Save to save the new Interface.

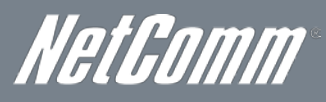

#### WAN Service

This screen provides a summary of the current WAN interfaces you have configured. If you have connected the NB304N to an ADSL connection through the ADSL Quick Setup interface, details of the connection will be summarized here. You can also add or remove WAN Services.

#### Wide Area Network (WAN) Service Setup

Choose Add, Remove or Edit to configure a WAN service over a selected interface.

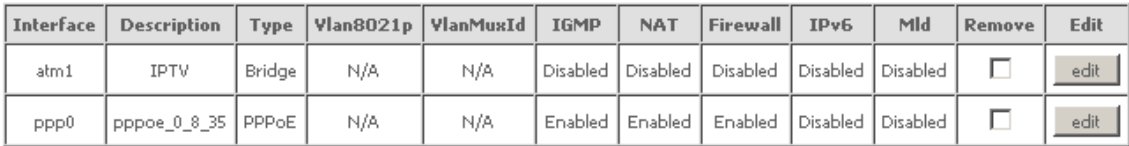

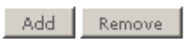

To remove a currently configured WAN Service, Click the remove checkbox corresponding to the chosen service and click Remove.

To create a new WAN Service connection:

- 1. Click Add.
- 2. Select a currently unused ATM interface
- 3. Select the connection type and enter a description for the WAN Service.
- 4. Select to enable IPv6 support for the connection (if needed).
- 5. Enter the connection settings applicable for the connection type.

#### In the case of a PPPoE connection, the following options are available:

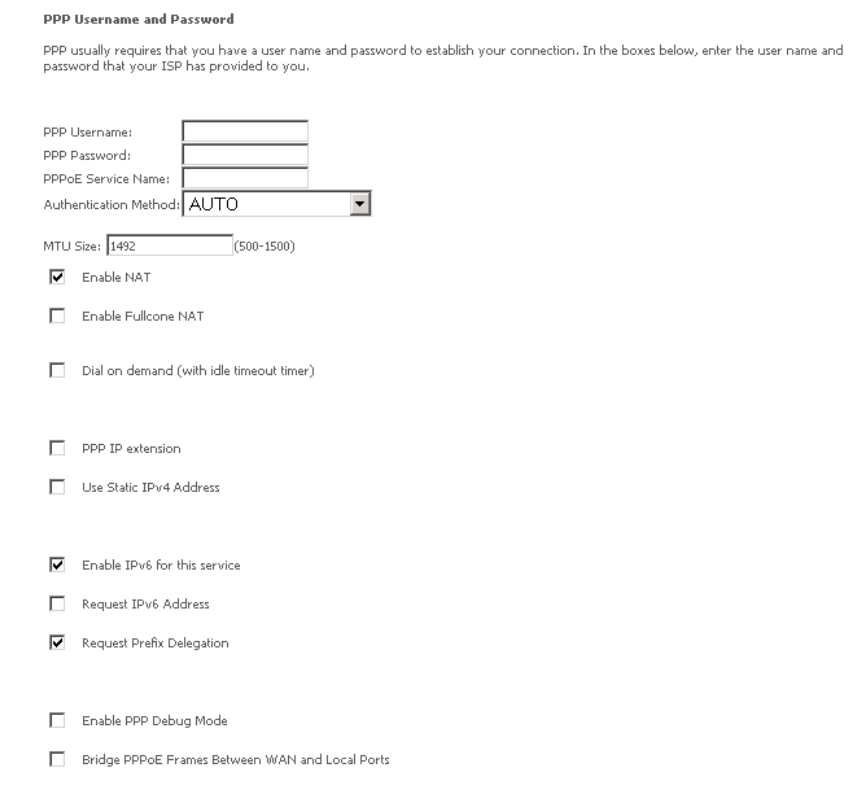

#### Multicast Proxy

 $\boxed{\blacktriangledown}$  Enable IGMP Multicast Proxy

Enable MLD Multicast Proxy

Back Next

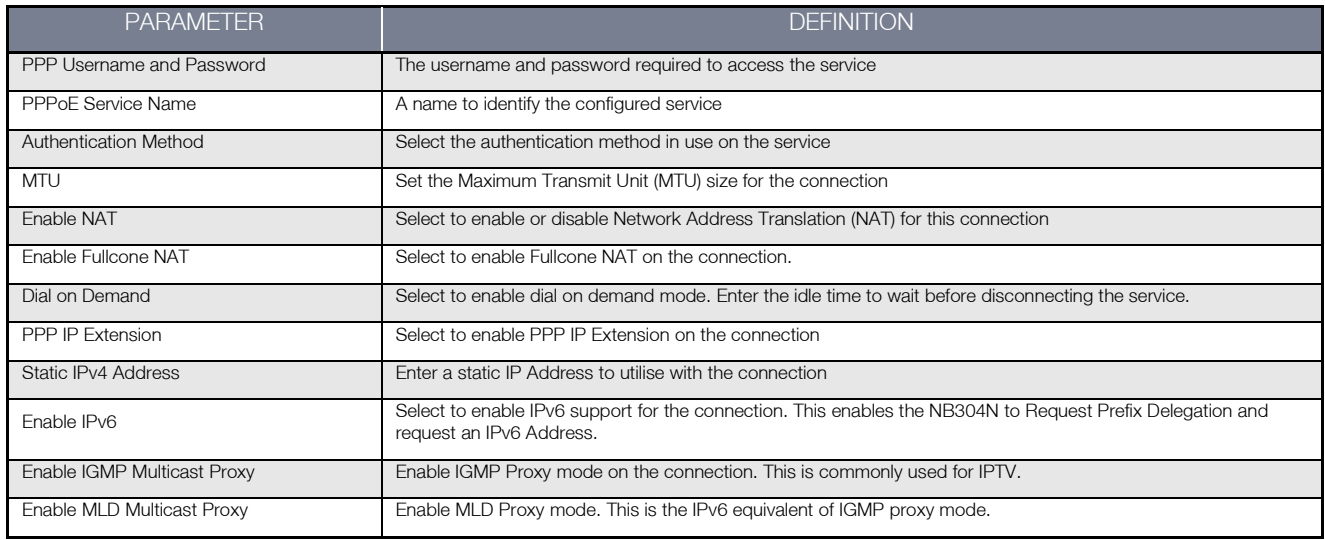

Click Next once the connection configuration details have been entered.

- (a) Select the Default Gateway Interface to use for the connection and click Next
- (b) Select the DNS Server Interface to use for the connection and click Next
- (c) Review the configured functions of the connection and click Save/Apply to save the new WAN Service connection.

22

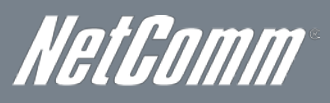

In the case of an IP over Ethernet connection, the following options are available:

#### **WAN IP Settings**

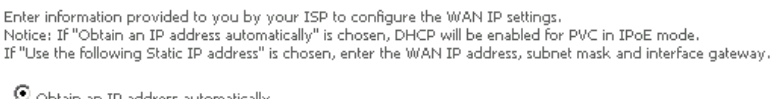

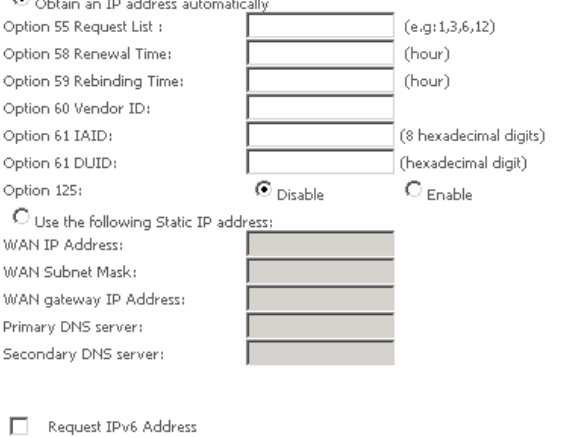

 $\boxed{\blacktriangledown}$  Request Prefix Delegation

Back Next

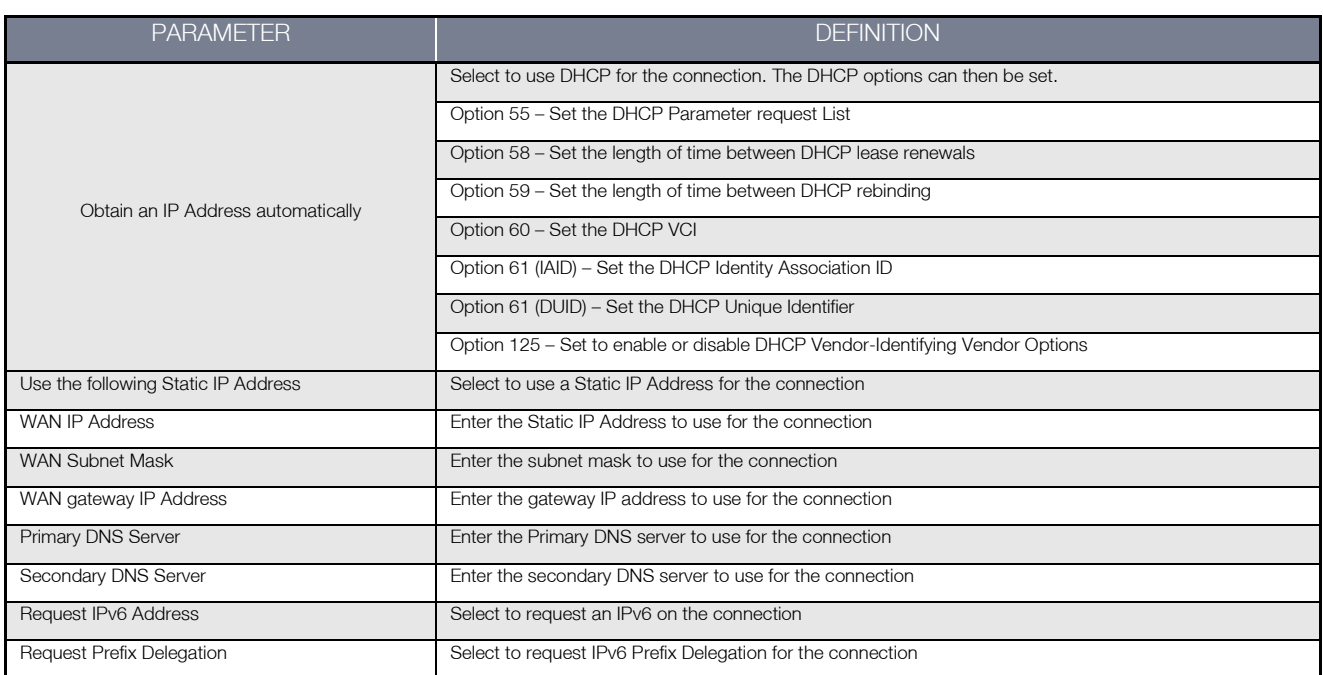

Click Next once the connection configuration details have been entered.

- (a) Select to enable NAT, Fullcone NAT or the builtin Firewall function for the connection
- (b) Select to enable IGMP Multicast mode for the connection and click Next
- (c) Select the Default Gateway Interface to use for the connection and click Next
- (d) Select the DNS Server Interface to use for the connection and click Next
- (e) Review the configured functions of the connection and click Save/Apply to save the new WAN Service connection.

In the case of a bridged connection, click Save/Apply to save the new WAN Service connection.

NetComm NB304N – ADSL2+ Wireless N300 Modem<br>23 **Download from Www.Somanuals.com All Manuals Search And Download** Www.netcomm.com.au

23 **bownload from Www.Somanuals.com. All Manuals Search And Download.** Www.netcomm.com.au

#### LAN

The LAN window allows you to modify the settings for your local area network (LAN).

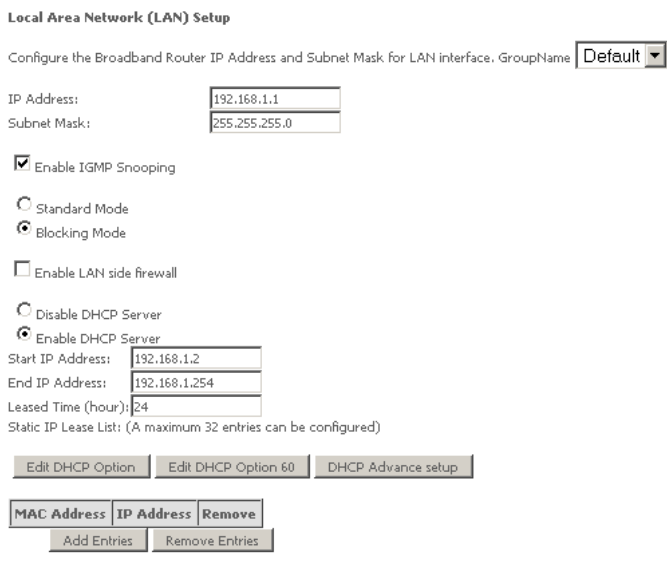

 $\Box$  Configure the second IP Address and Subnet Mask for LAN interface

Apply/Save

The following options are available to configure:

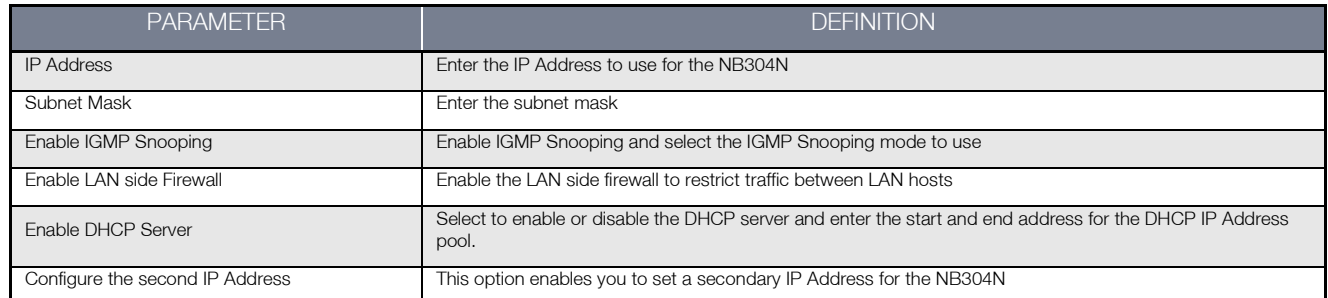

You can also reserve DHCP Addresses for specific hosts as shown below:

#### **DHCP Static IP Lease**

Enter the Mac address and Static IP address then click Apply/Save.

MAC Address: IP Address:

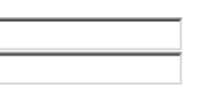

Apply/Save

To set a DHCP reservation, enter the MAC Address of the chosen host and IP to use and then click Apply/Save.

The NB304N enables you to set the DHCP options which are provided to hosts attempting to connect to the DHCP server.

These options should not normally need to be set or changed.

Click Apply/Save to save the new LAN configuration settings.

IPv6 Autoconfig

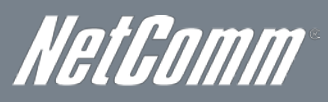

#### The NB304N offers a stateless IPv6 Autoconfig function for IPv6 enabled devices connected via the LAN.

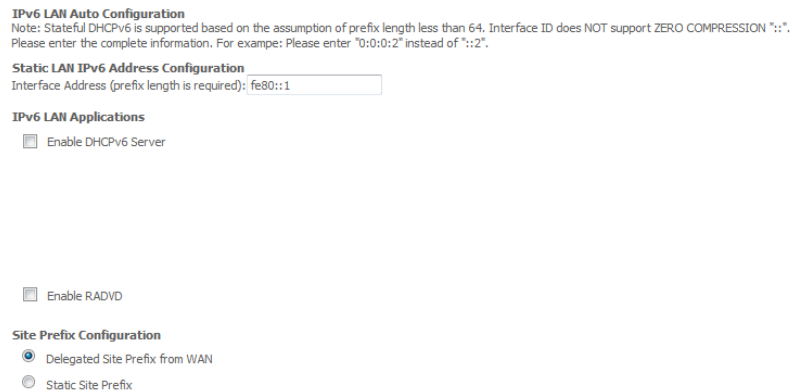

Site Prefix: Site Prefix Length: Enable MLD Snooping

#### The following auto configuration options are available:

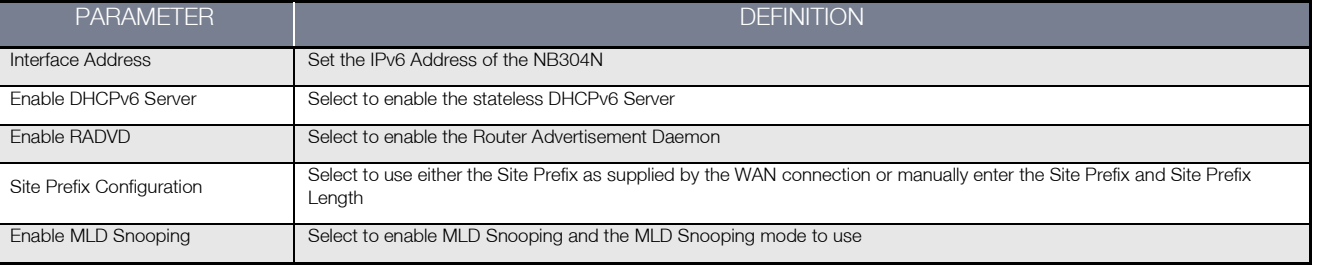

Click Save/Apply to save the new IPv6 Autoconfig settings.

#### **NAT**

NAT stands for Network Address Translation, a process which converts private IP addresses of a computer on the internal private network to one or more public IP addresses for the Internet. NAT changes the packet headers to the new address and keeps track of each session; when packets come back from the Internet, it performs the reverse conversion to the IP address of the client machine.

#### Virtual Servers

Virtual Server allows you to direct incoming traffic from the Internet to a specific computer in your local network. A maximum 32 entries can be configured.

Click Add to create a Virtual Server.

As an example, to setup a web server on a computer using 192.168.1.88 as its IP Address, select HTTP as Service and enter 192.168.1.88 as the Server IP Address. Otherwise if the service you want to setup is not available from the Select a Service dropdown list, you can define your own Virtual Server.

#### **NAT -- Virtual Servers**

Select the service name, and enter the server IP address and click "Apply/Save" to forward IP packets for this service to the specified server.<br>NOTE: The "Internal Port End" cannot be modified directly. Normally, it is set if you modify "Internal Port Start", then "Internal Port End" will be set to the same value as "Internal Port Start". Remaining number of entries that can be configured:32

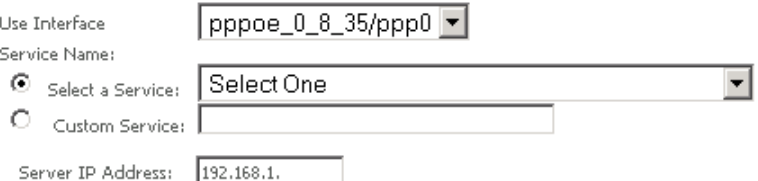

#### Apply/Save

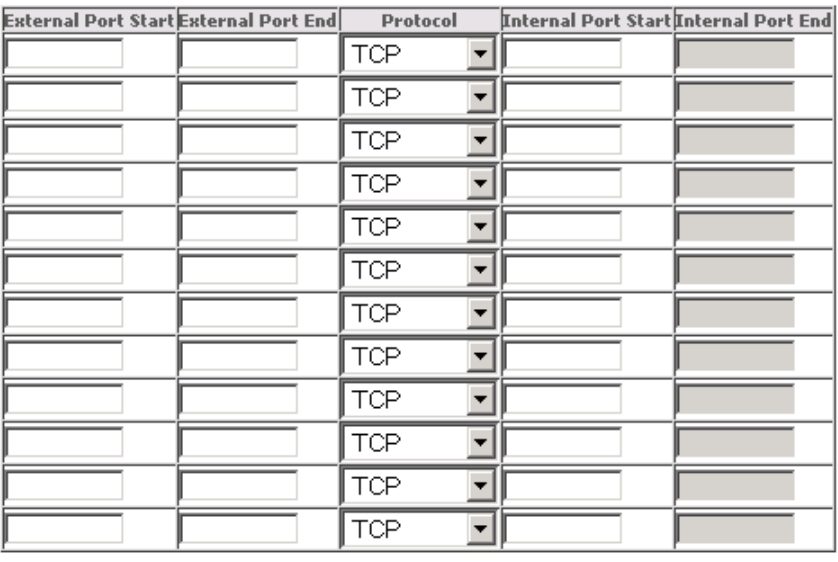

#### Save/Apply

- 1. Enter the IP Address to forward the incoming connections to.
- 2. Enter the External Port range for the incoming connections
- 3. Select the appropriate protocol
- 4. Enter the Internal Port Range

Click Save/Apply to save the new Virtual Server configuration settings.

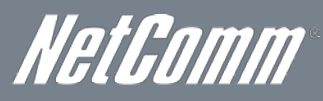

#### Port Triggering

Some applications require that the specific ports in the router's firewall be opened for access by the remote parties. For instance, an application uses port 25 for requests and port 113 for replies. If a computer on the LAN connects to port 25 on a remote server hosting this application, using Port Triggering on the router, incoming connections to port 113 (from the remote server) could be redirected to the PC which initiated the request. A maximum of 32 entries can be configured.

Click Add to setup Port Triggering.

#### **NAT -- Port Triggering**

Some applications such as games, video conferencing, remote access applications and others require that specific ports in the Router's firewall be opened for access by the applications. You can configure the port settings from this screen by selecting an existing application or creating<br>your own (Custom application)and click "Save/Apply" to add it. Remaining number of entries that can be configured:32

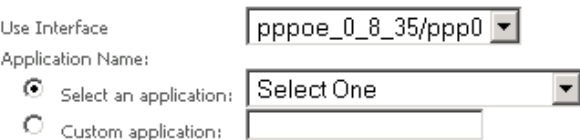

Apply/Save

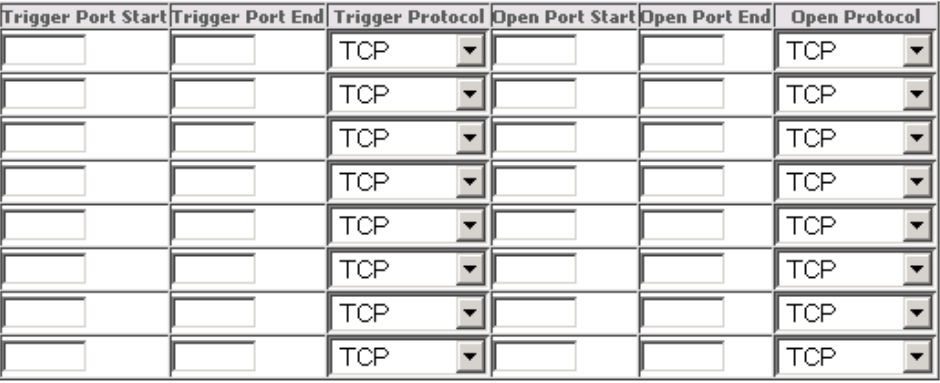

Save/Apply

- 1. Enter the External Port range for the incoming connections<br>2. Select the appropriate protocol
- Select the appropriate protocol
- 3. Enter the Internal Port Range

Click Save/Apply to save the new Port Trigger configuration settings.

#### DMZ Host

If a computer is assigned as a DMZ Host, it will receive all the data from the Internet that does not belong to the list of applications configured as a Virtual Server. Enter the LAN IP address of the PC you wish to set as DMZ Host in the DMZ Host IP Address. If you need to disable the DMZ Host, just clear the DMZ Host IP Address field, and then click Save/Apply.

#### NAT -- DMZ Host

The Broadband Router will forward IP packets from the WAN that do not belong to any of the applications configured in the Virtual Servers table to the DMZ host computer.

Enter the computer's IP address and click 'Apply' to activate the DMZ host.

Clear the IP address field and click 'Apply' to deactivate the DMZ host.

DMZ Host IP Address:

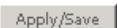

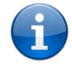

Please note: The DMZ exposes your computer to the Internet. Ensure appropriate steps are taken to protect it.

#### ALG

An Application Layer Gateway (ALG) allows two or more simultaneous NAT connections to be made by clients through this router. Select the specific ALG NAT functions to enable and click Save/Apply.

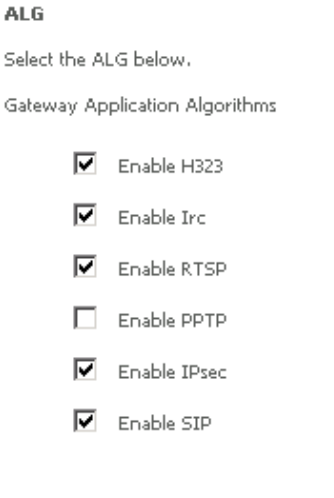

Save/Apply

#### Multi NAT

Multi NAT enables the NB304N to support a number of different NAT types such as:

- One to One
- One to Many
- Many to One
- **Many to Many**

NAT -- Multi NAT

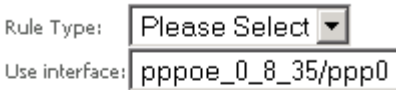

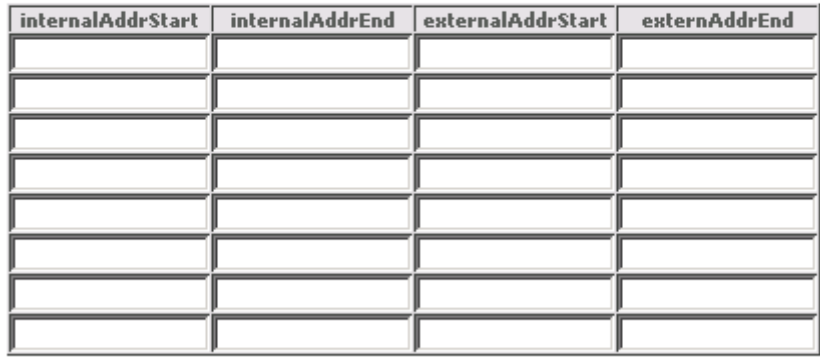

 $\vert \cdot \vert$ 

Save/Apply Back

- 1. Select the type of NAT to use from the Rule Type dropdown menu.
- 2. Select the interface to apply the NAT rule to
- 3. Enter the appropriate Internal Address Start and Internal Address End
- 4. Enter the appropriate External Address Start and External Address End
- 5. Click Save/Apply to save the new Multi NAT configuration settings.

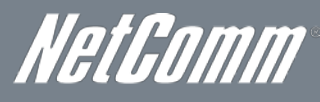

#### **Security**

#### IP Filtering

The router supports IP Filtering which allows you to easily set up rules to control incoming and outgoing Internet traffic. The router provides two types of IP filtering: Outgoing IP Filtering and Incoming IP Filtering.

#### Outgoing IP Filtering

By default, the router allows all outgoing Internet traffic from the LAN but by setting up Outgoing IP Filtering rules, you can block some users and/or applications from accessing the Internet.

To delete the rule, click Remove checkbox next to the selected rule and click Remove.

IP<sub>v4</sub>

To create a new outgoing IP filter, click Add. The Add IP Filter-Outgoing page will be displayed.

#### Add IP Filter -- Outgoing

The screen allows you to create a filter rule to identify outgoing IP traffic by specifying a new filter name and at least one condition below. All of the specified conditions in this filter rule must be satisfied for the rule to take effect. Click 'Apply/Save' to save and activate the filter.

Filter Name:

IP Version:

Protocol

Source IP address[/prefix length]:

Source Port (port or port:port): Destination IP address[/prefix length]:

Destination Port (port or port:port):

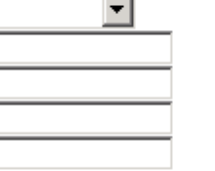

Apply/Save

#### Enter the following parameters:

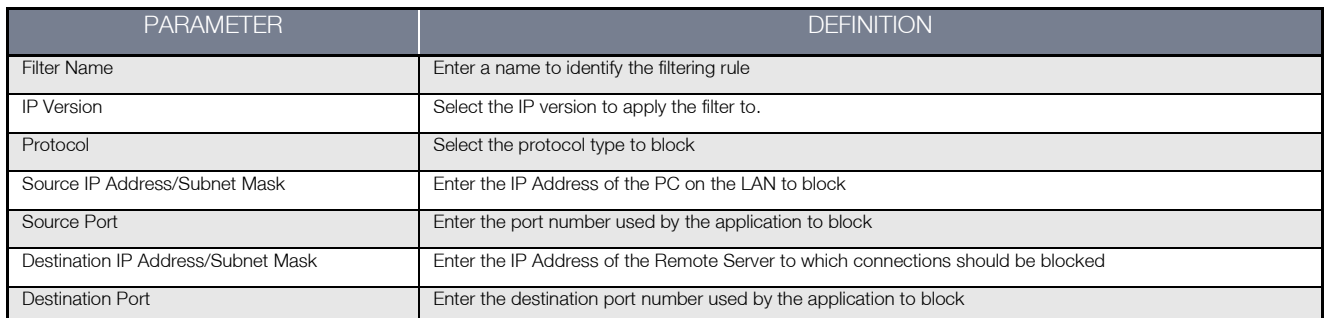

Click Save/Apply to take effect the settings. The new rule will then be displayed in the Outgoing IP Filtering table list.

#### Incoming IP Filtering

By default, when NAT is enabled, all incoming IP traffic from WAN is blocked except for responses to requests from the LAN. However, some incoming traffic from the Internet can be accepted by setting up Incoming IP Filtering rules.

To delete the rule, click Remove checkbox next to the selected rule and click Remove.

To create a new incoming IP filter, click Add. The Add IP Filter-Incoming page will be displayed.

#### Add IP Filter -- Incoming

Destination IP address[/prefix length]: Destination Port (port or port:port):

The screen allows you to create a filter rule to identify incoming IP traffic by specifying a new filter name and at least one condition below. All<br>of the specified conditions in this filter rule must be satisfied for the

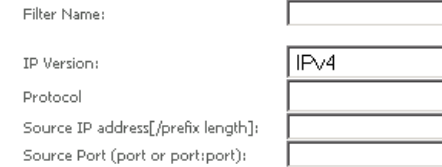

WAN Interfaces (Configured in Routing mode and with firewall enabled) and LAN Interfaces Select one or more WAN/LAN interfaces displayed below to apply this rule.

 $\boxdot$  Select All  $\boxdot$  pppoe\_0\_8\_35/ppp0  $\boxdot$  br0/br0

#### Apply/Save

#### Enter the following parameters:

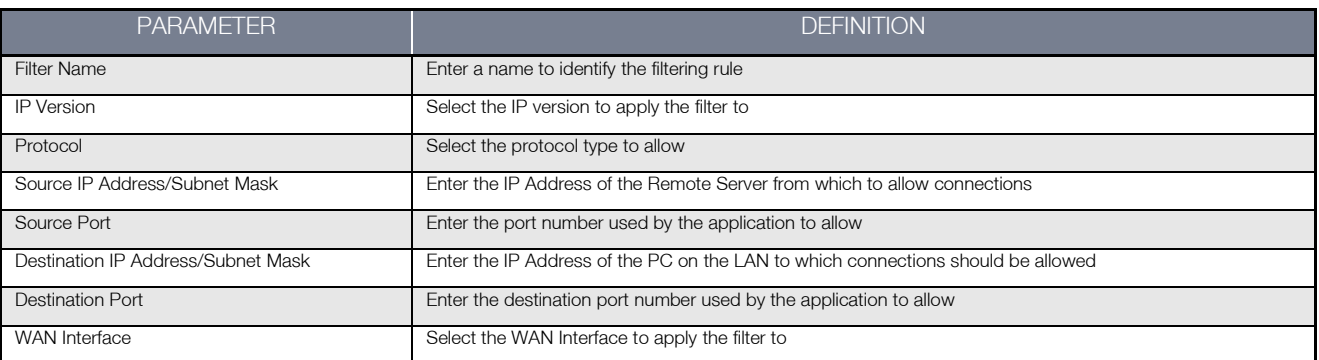

Click Save/Apply to take effect the settings. The new rule will then be displayed in the Incoming IP Filtering table list.

#### MAC Filtering

The NB304N offers the ability to utilise MAC Address filtering on ATM PVCs. You can elect to block or allow connections based on MAC Address criteria. The default policy is to allow connections which match the criteria. Click Add to enter a new MAC Address filter

#### Add MAC Filter

Create a filter to identify the MAC layer frames by specifying at least one condition below. If multiple conditions are specified, all of them take<br>effect. Click 'Apply' to save and activate the filter.

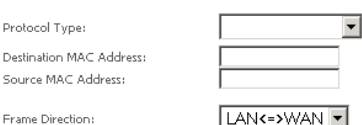

WAN Interfaces (Configured in Bridge mode only)

IPTV/atm1 -

Apply/Save

- 1. Enter the Protocol type to apply the filter to
- 2. Enter the Source and Destination MAC Address
- 3. Enter the direction of the traffic to filter
- 4. Select the WAN interface to apply to the filter to.

Click Apply/Save to save the new MAC filtering configuration.

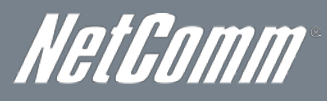

#### Parental Control

Parental Control allows you to apply router access restrictions among LAN devices within specific times in a day. A maximum of 16 restriction rules can be created.

To delete a restriction, click Remove checkbox next to the selected restriction and click Remove.

To add restrictions, click Add. This opens the Time of Day Restriction page. Click Start to enable a restriction or click Stop to disable the rule.

#### **Access Time Restriction**

This page adds time of day restriction to a special LAN device connected to the Router. The 'Browser's MAC Address' automatically displays the This page agas time of day restriction to a special LMN gevide connected to the Kouter. The Browser's mAC Address' automatically displays through MAC address' button and enter<br>MAC address of the LAN device where the browse  $/all'.$ 

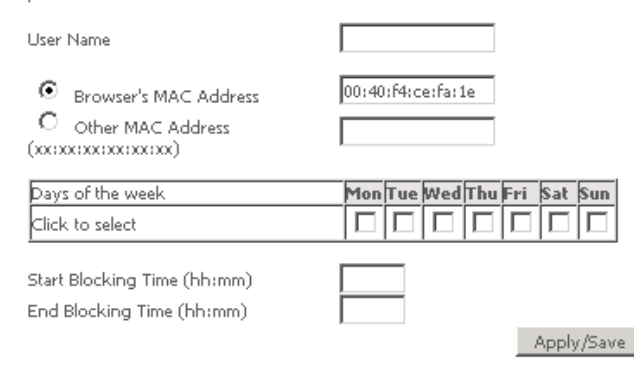

Enter the following parameters:

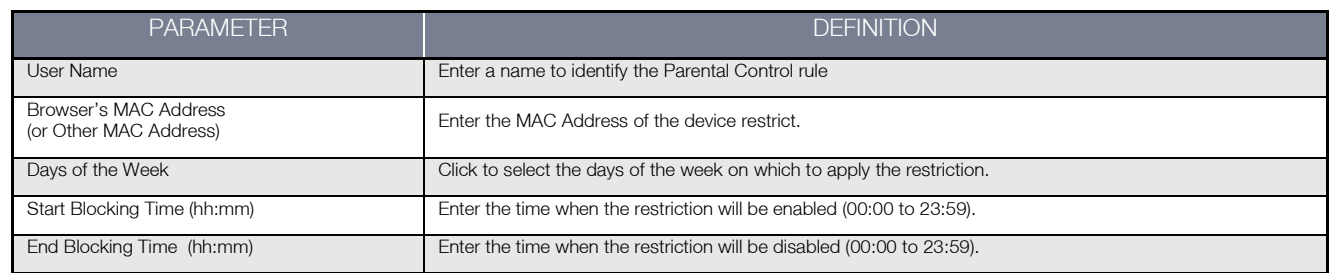

Click Apply/Save to save the new Access Time Restriction rule.

#### URL Filter

The NB304N offers the ability to block or allow specific URLs based on filter rules.

To delete a filter, click the Remove checkbox next to the selected filter and click Remove.

Click Add to add a new URL filter.

#### Parental Control -- URL Filter Add

Enter the URL address and port number then click 'Apply/Save' to add the entry to the URL filter.

URL Address: Port Number: (Default 80 will be applied if leave blank.)

Apply/Save

1. Enter the URL (and port if needed) to be filtered

Click Apply/Save to save the new MAC filtering configuration.

#### Quality of Service

Quality of Service allows certain applications to gain priority over other applications in where a continuous flow of data packets is required. For example if someone is talking on a VoIP call and someone else starts downloading a large file the VoIP call traffic will gain priority over the download so they VoIP call will go uninterrupted.

QoS gives you the capability to specify the level of priority to be provided for specific applications. By default, QoS is not enabled.

After enabling QoS, select the appropriate default DSCP mark from the dropdown menu to apply to network traffic.

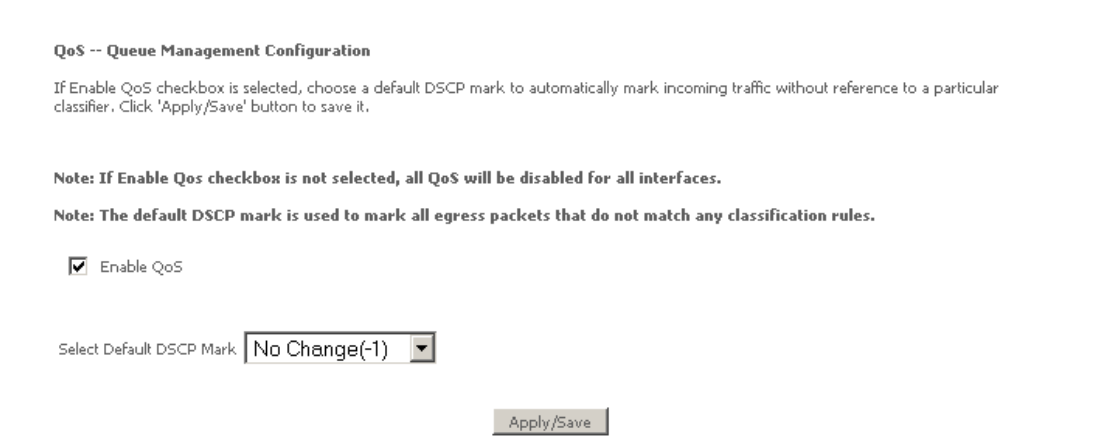

#### Queue Configuration

The QoS Queue Configuration page enables you to define different QoS configuration rules for different types of traffic.

To delete a QoS queue, click the Remove checkbox next to the selected queue and click Remove.

Click Add to create a QoS Queue Configuration.

#### **QoS Queue Configuration**

This screen allows you to configure a QoS queue and assign it to a specific layer2 interface. The scheduler algorithm is defined by the layer2 interface.

Note: For SP scheduling, queues assigned to the same layer2 interface shall have unique precedence. Lower precedence value implies higher priority for this queue relative to others Click 'Apply/Save' to save and activate the queue.

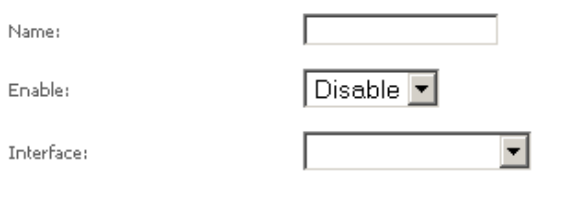

Apply/Save

#### Enter the following parameters:

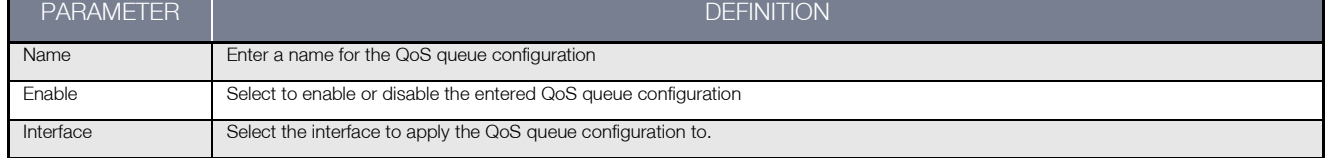

Click Apply/Save to save the new QoS Queue configuration settings.

32

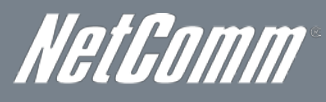

#### QoS Classification

You can add or remove QoS Classification rules.

To delete a QoS classification rule, click the Remove checkbox next to the selected classification rule and click Remove.

Click Add to create a Network Traffic Class Rule.

#### Add Network Traffic Class Rule

The screen creates a traffic class rule to classify the upstream traffic, assign queue which defines the precedence and the interface and<br>optionally overwrite the IP header DSCP byte. A rule consists of a class name and at in this classification rule must be satisfied for the rule to take effect. Click 'Apply/Save' to save and activate the rule.

Traffic Class Name: Rule Order:

Rule Status:

ś

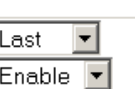

**Specify Classification Criteria** A blank criterion indicates it is not used for classification.

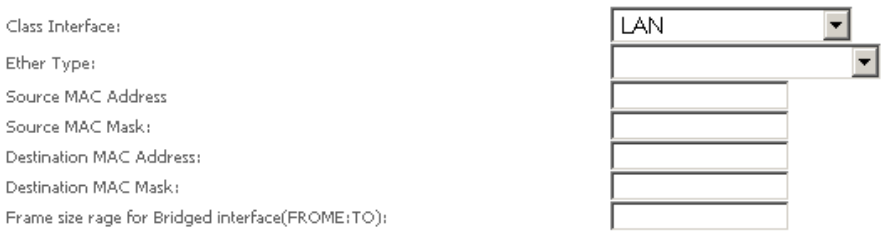

**Specify Classification Results** Must select a classification queue. A blank mark or tag value means no change.

Assign Classification Queue: Mark Differentiated Service Code Point (DSCP): v

Mark 802.1p priority:

Tag VLAN ID [0-4094]:

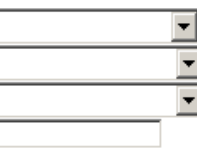

Apply/Save

Enter the following appropriate parameters for the entered QoS classification:

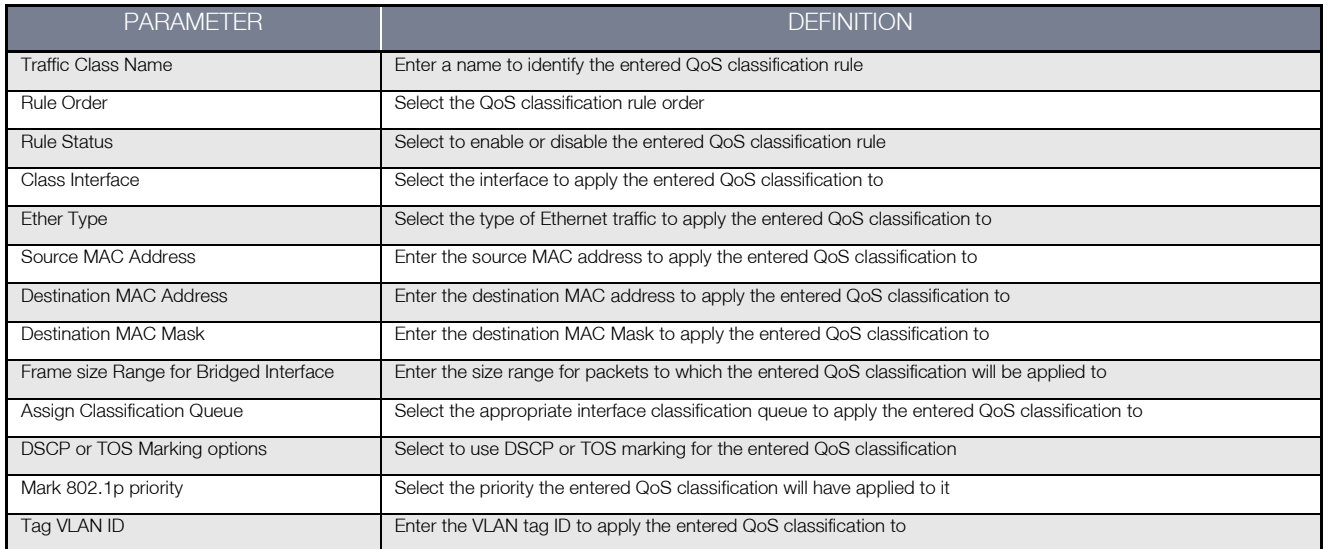

Click Apply/Save to save the new QoS Classification configuration settings.

#### Routing

#### Default Gateway

The router will accept the first received Default Gateway assignment from one of the PPPoA, PPPoE or DHCP enabled PVC(s).

Alternatively, you can manually select which service you would like to use as a default gateway.

Select from the list of configured WAN Services as displayed below.

### Routing -- Default Gateway Default gateway interface list can have multiple WAN interfaces served as system default gateways but only one will be used according to the<br>priority with the first being the highest and the last one the lowest priority if Selected Default Gateway<br>Interfaces Available Routed WAN<br>Interfaces  $\blacktriangle$  $ppp0$  $\blacktriangle$  $\bar{\gamma}$ TODO: IPV6 \*\*\*\*\*\*\*\*\*\*\*\* Select a preferred wan interface as the system default IPv6 gateway Selected WAN Interface NO CONFIGURED INTERFACE Apply/Save

After selecting the applicable WAN Service interface, click Apply/Save to save the new default gateway settings.

#### Static Route

Use this if your LAN consists of multiple subnets and you want to manually define the path to transmit data on.

To delete a static route, click the Remove checkbox next to the selected static route and click Remove.

To create a new Static Route, click Add. The Routing-Static Route Add page will shows up.

#### Routing -- Static Route Add

Enter the destination network address, subnet mask, gateway AND/OR available WAN interface then click 'Apply/Save' to add the entry to the routing table

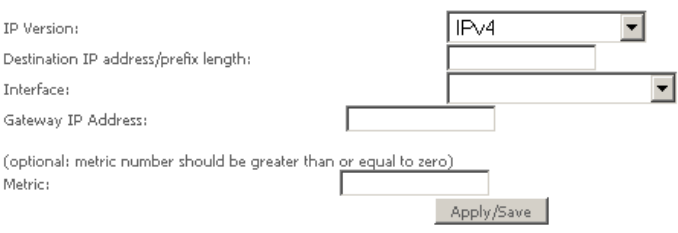

#### Enter the following parameters to enter a new Static Route:

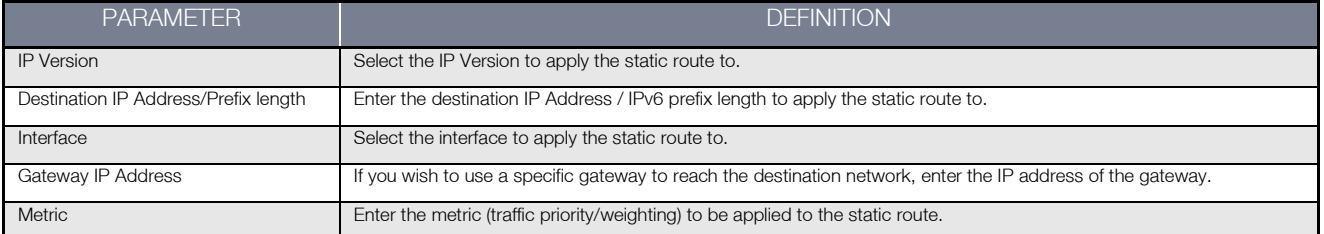

Click Save/Apply to save the new static route entry.

34

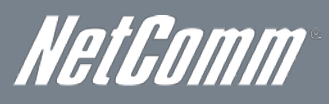

#### Policy Routing

Policy Routing enables you to specify specific rules under which a route will be utilised.

To delete a route policy, click the Remove checkbox next to the selected policy and click Remove.

To add a new routing policy, click Add.

#### **Policy Routing Settup**

Poincy Kouting Settup<br>Enter the policy name, policies, and WAN interface then click "Apply/Save" to add the entry to the policy routing table.<br>Note: If selected "IPoE" as WAN interface, default gateway must be configured.

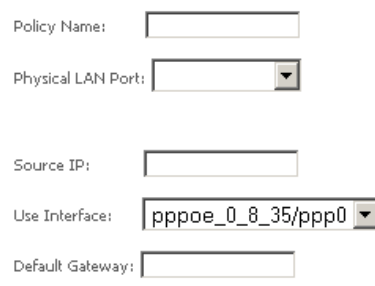

Apply/Save

#### Enter the following parameters:

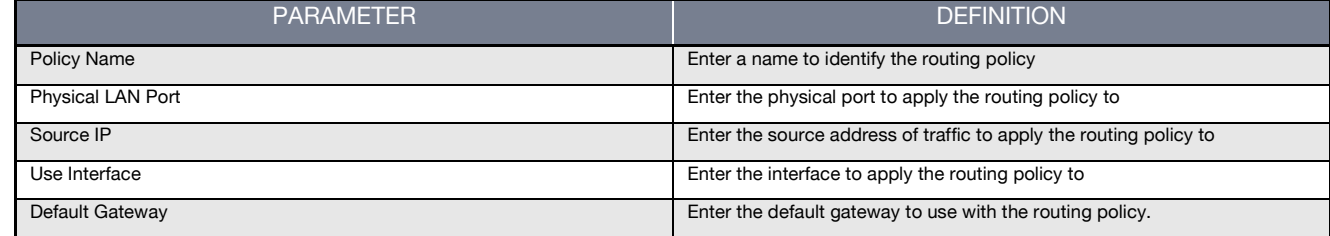

Click Save/Apply to save the new routing policy entry.

#### RIP

The Routing Information Protocol (RIP) is a distance based routing protocol and uses hop counts as a routing metric. RIP can only be used on WAN connections which do not utilise NAT.

#### **Routing -- RIP Configuration**

#### NOTE: RIP CANNOT BE CONFIGURED on the WAN interface which has NAT enabled (such as PPPoE).

To activate RIP for the WAN Interface, select the desired RIP version and operation and place a check in the 'Enabled' checkbox. To stop RIP on the WAN Interface, uncheck the 'Enabled' checkbox. Click the 'Apply/Save' button to star/stop RIP and save the configuration.

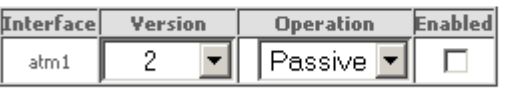

Apply/Save

Select the RIP version and Operation mode to use with the specified WAN service interface.

Click Apply/Save to save the new RIP configuration settings.

#### DNS

#### DNS Server

DNS (Domain Name System) is an Internet service that translates domain names into IP addresses. Because domain names are alphabetic, they are easier to remember. However, the Internet is based on IP addresses. Therefore, each time you type a domain name, a DNS service must translate the name into the corresponding IP address.

For example, the domain name www.example.com might translate to 198.105.232.4. The DNS system consists of a network of DNS servers. If one DNS server does not know how to translate a particular domain name, it asks another one and so on until the correct IP address is returned.

If you select the Enable Automatic Assigned DNS checkbox in your WAN service connection, the router will receive and use the DNS Server assigned by your ISP. The DNS Server configuration page enables you to select which configured WAN Service DNS option will be used.

To use your preferred DNS servers instead, enable the 'Use the following Static DNS IP Address' option and enter in the IP address of your Primary DNS server. Adding a Secondary DNS server is optional.

#### **DNS Server Configuration**

Select DNS Server Interface from available WAN interfaces OR enter static DNS server IP addresses for the system. In ATM mode, if only a single PVC with IPoA or static IPoE protocol is configured, Static DNS server IP addresses must be entered.

DNS Server Interfaces can have multiple WAN interfaces served as system dns servers but only one will be used according to the priority with the first being the higest and the last one the lowest priority if the WAN interface is countered. Priority order can be changed by removing all and adding them back in again.

C DSelect DNS Server Interface from available WAN interfaces: Selected DNS Server Interfaces Available WAN Interfaces

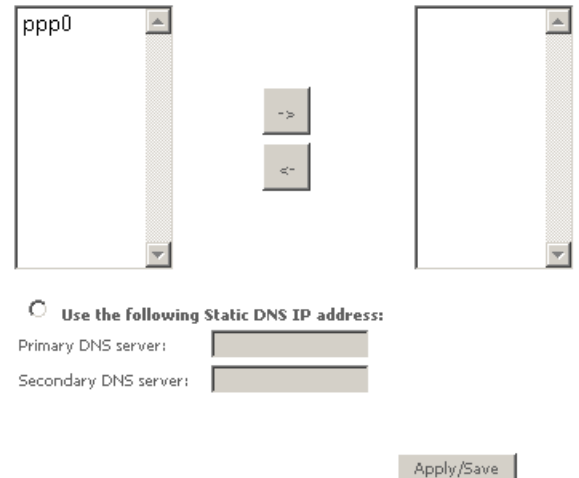

Click Apply/Save to save the new DNS Server Configuration settings.

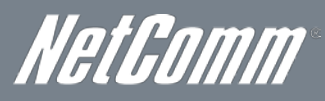

#### Dynamic DNS

The router offers a Dynamic Domain Name System (DDNS) feature. DDNS lets you assign a fixed host and domain name to a dynamic Internet IP Address. It is useful when you are hosting your own website, FTP server, or other server behind the router.

Before using this feature, you need to sign up for DDNS service providers. The router supports these popular Dynamic DNS service providers:

- www.dyndns.org
- www.tzo.com

To delete a Dynamic DNS entry, click the Remove checkbox next to the selected Dynamic DNS entry and click Remove.

Click Add to create a Dynamic DNS setting.

#### **Add Dynamic DNS**

This page allows you to add a Dynamic DNS address from DynDNS.org or TZO.

D-DNS provider

Hostname Interface

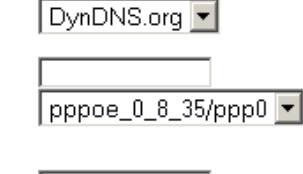

**DynDNS Settings** Username Password

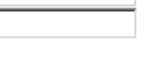

Apply/Save

Enter the following parameters:

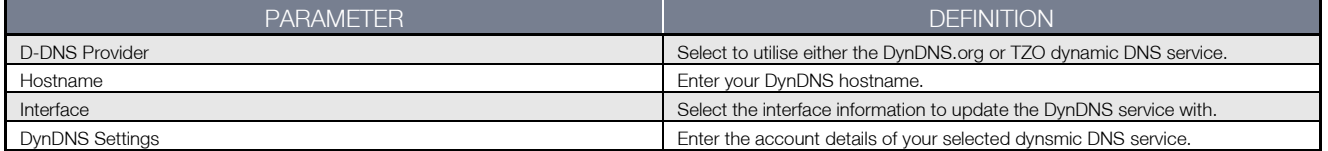

Click Apply/Save to save the new dynamic DNS service configuration settings.

#### DSL

The DSL page allows you to select the modulation, the phone line pair and the capability.

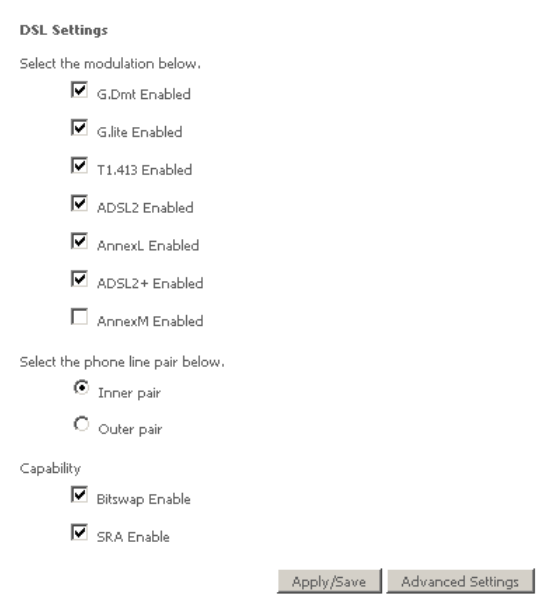

Select applicable DSL service settings required for your xDSL service and click Apply/Save to save the new DSL service settings.

You can also configure the DSL test mode which can improve your DSL connection speeds or throughput. Select the DSL test mode applicable to your DSL service.

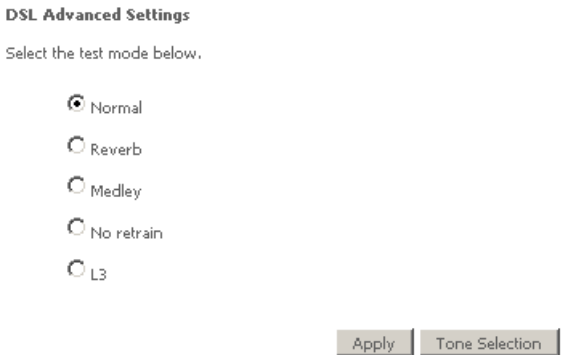

#### Click Apply/Save to save the new DSL test mode configuration settings.

As part of configuring the DSL test mode, you can also manually select which tone frequencies the NB304N will use when establishing a connection to a DSL service. Click 'Tone Selection' and enable or disable the applicable frequencies. By default, all frequencies are enabled.

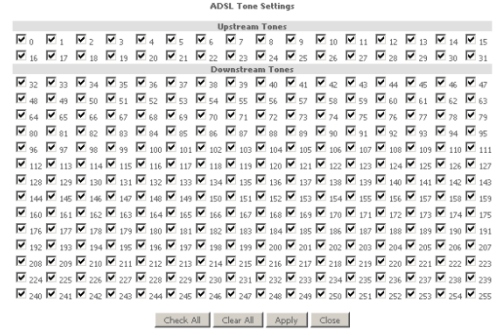

Click Apply to save the new Tone selection configuration settings.

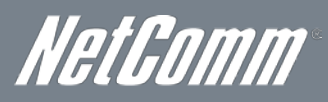

#### UPnP

The NB304N supports UPnP on WAN Services with NAT enabled. Select to enable or disable UPnP support and click Apply/Save to save the new UPnP configuration settings.

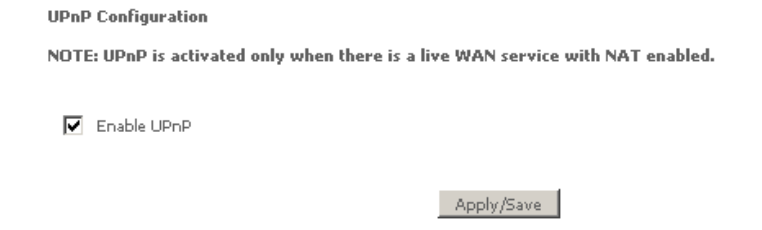

#### DNS Proxy

The DNS Proxy function enables the NB304N to perform as a forwarding DNS server which an associated DNS Host entry and Domain name entry. This means you can utilise the default address 'NB304N' or 'NB304N.home' to access the NB304N management console.

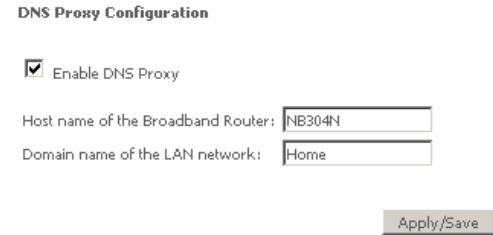

Enter your selected hostname and domain name for the DNS Proxy function and click Apply/Save to save the new DNS Proxy configuration settings.

#### Packet Acceleration

Packet acceleration uses a number of methods to try and reduce the latency experienced on some DSL services. These can range from utilising locally terminated TCP connections to Fast Connection Setup.

**Packet Acceleration** 

Enable Packet Flow Accelerator

Apply/Save

Select to enable or disable Packet Acceleration and click Apply/Save to save the new packet acceleration configuration settings.

#### Storage Service

The Storage Service options enable you to manage attached USB Storage devices and create accounts to access the data stored on the attached USB device.

#### Storage Device Info

The storage device info page displays information about the attached USB Storage device.

**Storage Service** 

The Storage service allows you to use Storage devices with modem to be more easily accessed

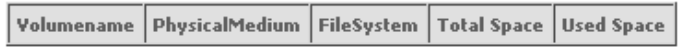

#### User Accounts

User accounts are used to restrict access to the attached USB Storage device.

To delete a User account entry, click the Remove checkbox next to the selected account entry and click Remove.

Click Add to create a user account.

#### **Storage User Account Setup**

In the boxes below, enter the user name, password and volume name on which the home directory is to be created.

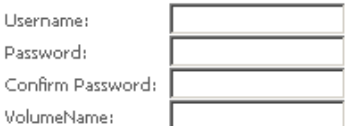

Apply/Save

#### Enter the following parameters:

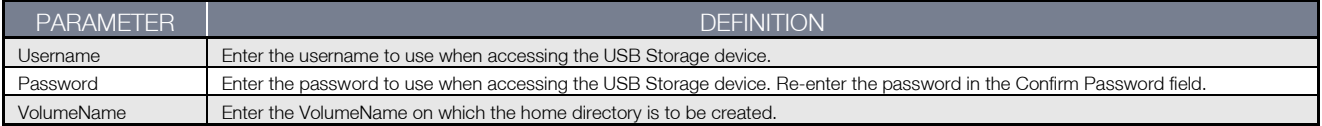

Click Apply/Save to save the new user account configuration settings.

#### Interface Grouping

Port Mapping allows you to create groups composed of the various interfaces available in your router. These groups then act as separate networks.

To delete an Interface group entry, click the Remove checkbox next to the selected group entry and click Remove.

Click Add to create an Interface group.

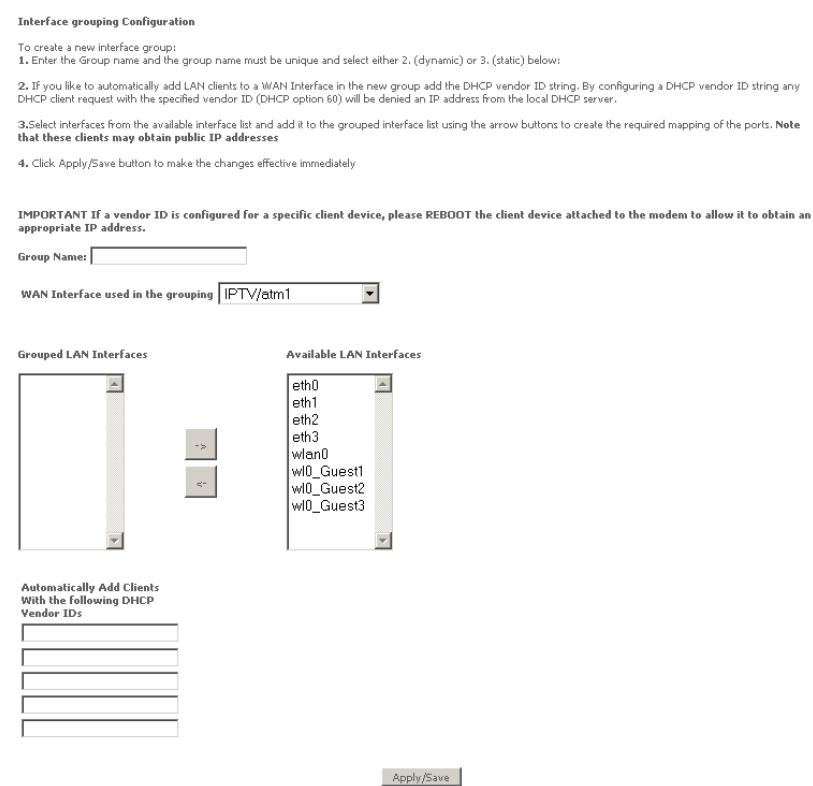

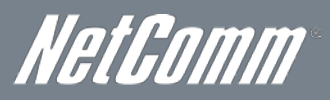

#### Enter the following parameters:

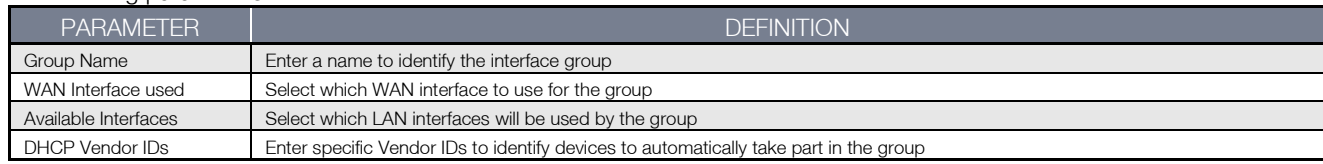

Click Apply/Save to save the Interface grouping configuration settings.

#### IPSec

The NB304N offers IPSec VPN tunnel functionality.

To delete an IPSec entry, click the Remove checkbox next to the selected IPSec tunnel entry and click Remove.

#### Click Add to create a new IPSec tunnel connection.

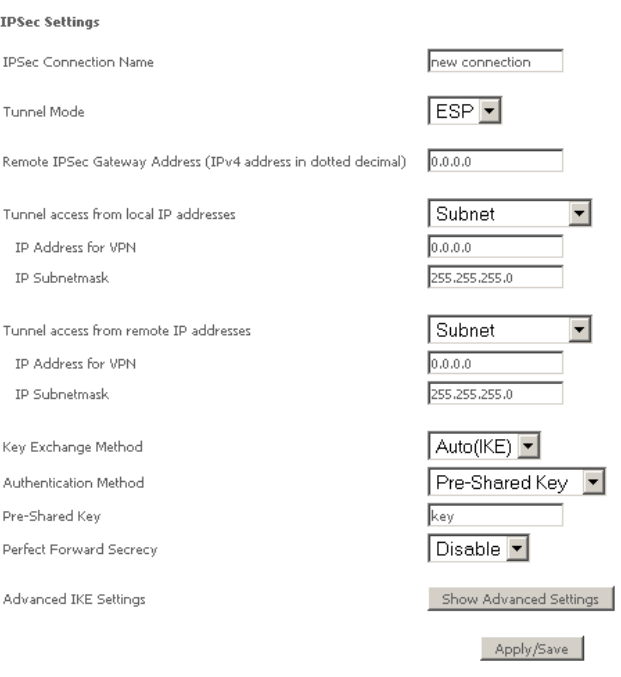

#### Enter the following parameters:

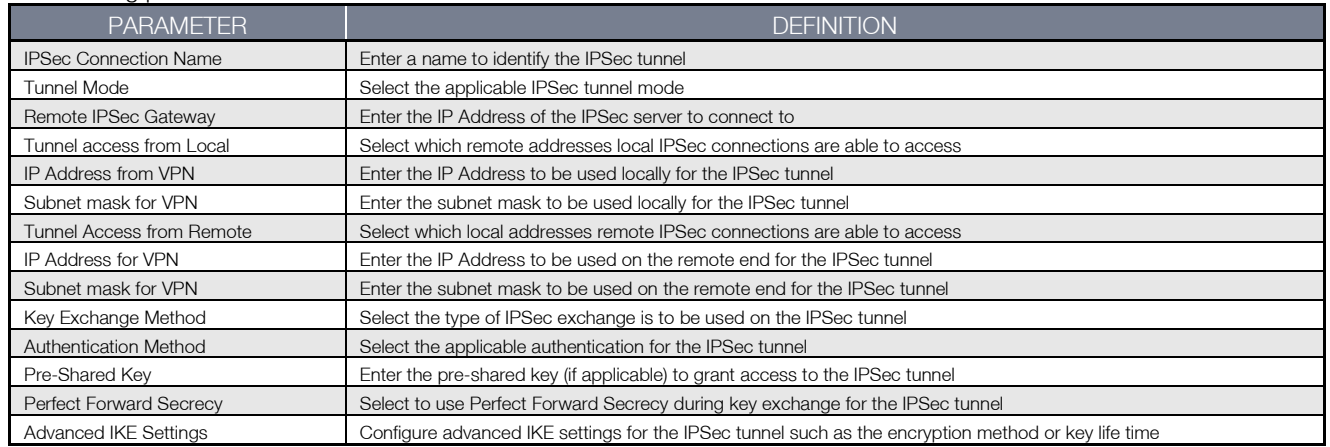

After entering the required IPSec tunnel service settings, click Apply/Save to save the new IPSec Tunnel configuration settings.

#### Power Management

The power management page enables you to control the green aspects of the NB304N.

You can enable or disable the power management features by selecting or unselecting the different power management functions as necessary and then click Apply to save these settings.

#### **Power Management**

This page allows control of Hardware modules to evaluate power consumption. Use the control buttons to select the desired option, click Apply and check the status response.

MIPS CPU Clock divider when Idle Enable Status: Enabled

**Wait instruction when Idle** Enable Status: Enabled

**DRAM Self Refresh**  $\overline{\blacksquare}$  Enable Status: Enabled

Ethernet Auto Power Down Enable Status: Enabled Number of ethernet interfaces in: Full power mode:<br>Low power mode:

Apply refresh

<span id="page-42-0"></span>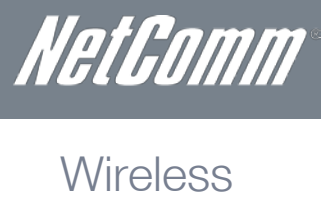

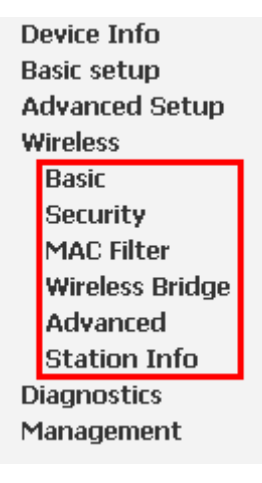

#### Basic

The Wireless Basic page allows you to enable the wireless network and configure its basic settings.

#### Wireless -- Basic

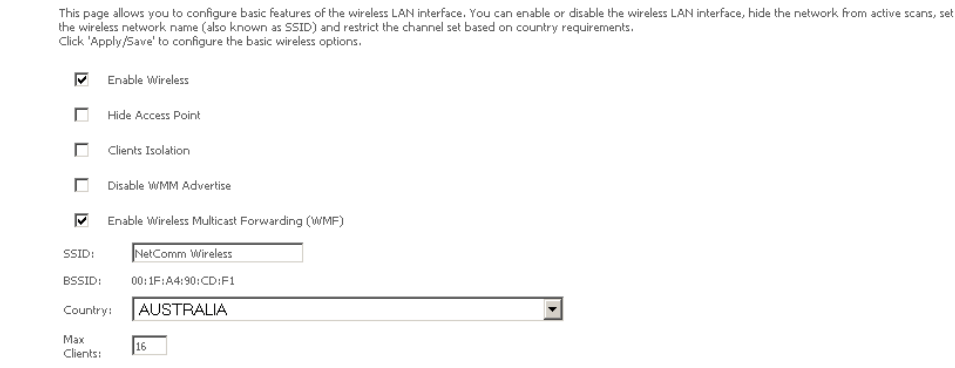

Wireless - Guest/Virtual Access Points:

![](_page_42_Picture_112.jpeg)

#### Apply/Save

The following parameters are available:

![](_page_42_Picture_113.jpeg)

Click Apply/Save to save the new wireless configuration settings.

#### **Security**

The NB304N supports all encryptions within the 802.11 standard. The factory default is WPA2-PSK. The NB304N also supports WPA, WPA-PSK, WPA2, WPA2-PSK. You can also select to enable WPS mode.

![](_page_43_Picture_136.jpeg)

#### The following parameters are available:

![](_page_43_Picture_137.jpeg)

Click Apply/Save to save the new wireless security configuration settings.

#### MAC Filter

MAC Filter allows you to add or remove the MAC Address of devices which will be allowed or denied access to the wireless network. Select to either allow or deny access to the MAC addresses listed.

To delete a MAC filter entry, click the Remove checkbox next to the selected filter entry and click Remove.

Click Add to add a MAC Address Filter.

#### Wireless -- MAC Filter

Enter the MAC address and click 'Apply/Save' to add the MAC address to the wireless MAC address filters.

MAC Address:

Apply/Save

Enter the MAC Address to be filtered and click Apply/Save to save the new MAC Address filter settings.

![](_page_44_Picture_0.jpeg)

#### Wireless Bridge

Wireless Bridge allows you to configure the router's access point as a bridge.

#### Wireless -- Bridge

This page allows you to configure wireless bridge features of the wireless LAN interface. You can select Wireless Bridge (also known as Wireless Distribution System) to<br>disable access point functionality. Selecting Access

![](_page_44_Picture_97.jpeg)

Apply/Save

Select the mode for the Wireless Access Point built into the NB304N. When selecting 'Wireless Bridge' mode, you can also specifiy which wireless networks will be allowed to connect to the NB304N by using the 'Bridge Restrict' option and then entering the applicable MAC Addresses of the other wireless access points.

Click Apply/Save to save the new wireless bridge configuration settings.

#### Advanced

Advanced Wireless allows you to configure detailed wireless network settings such as the band, channel, bandwidth, transmit power and preamble settings.

![](_page_44_Picture_98.jpeg)

Apply/Save

Click Apply/Save to save any changes to the wireless network settings configuration.

#### Station Info

This page shows the MAC address of authenticated wireless stations that are connected to the NB340N and their status

#### **Wireless -- Authenticated Stations**

This page shows authenticated wireless stations and their status.

MAC | Associated | Authorized | SSID | Interface

Refresh

## <span id="page-45-0"></span>**Diagnostics**

The router has a diagnostic feature to test your DSL connection. You can use the diagnostic menu to perform the following test functions from the router.

- **Testing the connection to your local network**
- **Testing the connection to your DSL service provider.**
- **Testing the connection to your Internet service provider.**

#### pppoe\_0\_8\_35 Diagnostics

Your modem is capable of testing your DSL connection. The individual tests are listed below. If a test displays a fail status, click "Rerun Diagnostic Tests" at the bottom of<br>this page to make sure the fail status is consi

![](_page_45_Picture_80.jpeg)

Test the connection to your DSL service provider

![](_page_45_Picture_81.jpeg)

![](_page_45_Picture_82.jpeg)

![](_page_45_Picture_12.jpeg)

Click 'Next Connection' to run diagnostics on the next configured WAN Service connection or click 'Test with OAM F4' to retest the current WAN Service connection.

<span id="page-46-0"></span>![](_page_46_Picture_0.jpeg)

Device Info **Basic setup Advanced Setup Wireless Diagnostics** Management **Settings System Log** TR-069 Client **Internet Time Access Control Update Software** Reboot

#### **Settings**

You can choose to:

- **Backup the settings as a configuration file stored onto your PC**
- Update the current settings from a previously saved configuration file
- **Exase the current settings and restore the default factory values**

#### **Backup**

To backup the settings as a configuration file saved on your PC, click Backup Settings.

Settings - Backup

Backup Broadband Router configurations. You may save your router configurations to a file on your PC.

Backup Settings

Select the folder where you want to save the file and key in the file name under which you want to save the settings.

#### Update

To import a previously saved configuration file from your PC and update the settings of your router, click Browse to locate the binary (.BIN or .IMG) upgrade file.

![](_page_46_Picture_144.jpeg)

Then click Update Settings.

#### Restore Default

To restore your router to its factory default settings, click Restore Default Settings. When prompted, click OK. Upon clicking OK, you will be prompted to follow the instruction as shown below.

#### **Broadband Router Restore**

The Broadband Router configuration has been restored to default settings and the router is rebooting.

Close the Broadband Router Configuration window and wait for 2 minutes before reopening your web browser. If necessary, reconfigure your PC's IP address to match your new configuration.

#### System Log

This feature provides you a comprehensive list of log entries reporting events which you have configured for viewing. The amount of information displayed depends on the logging options selected.

#### Sustem Lon

The System Log dialog allows you to view the System Log and configure the System Log options.

- Click 'View System Log' to view the System Log.
- Click 'Configure System Log' to configure the System Log options.

View System Log Configure System Log

#### To view the log, click View System Log.

You can click 'Configure System Log' to set the level of logging and whether or not a remote syslog server should be used.

#### System Log -- Configuration

If the log mode is enabled, the system will begin to log all the selected events. For the Log Level, all events above or equal to the selected level will be logged. For the<br>Display Level, all logged events above or equal t

Select the desired values and click 'Apply/Save' to configure the system log options.

Logi  $\odot$  Disable  $\bigcirc$  Enable

![](_page_47_Picture_148.jpeg)

Apply/Save

If a remote system log server is to be used, enter the IP address and port the remote syslog server is running on.

Click Apply/Save to save the new system log configuration settings.

#### TR-069 Client

As a TR-069 capable router, the Internet service provider can remotely update the settings of the device.

#### TR-069 client - Configuration

WAN Management Protocol (TR-069) allows a Auto-Configuration Server (ACS) to perform auto-configuration, provision, collection, and diagnostics to this device. Select the desired values and click 'Apply/Save' to configure the TR-069 client options.

![](_page_47_Picture_149.jpeg)

These settings should not be changed unless directed to do so by your Internet Service Provider.

Click Apply/Save to save the new TR-069 configuration settings.

#### Internet Time

Enable Internet Time to automatically synchronize your time with an Internet based time server. You can use up to 5 NTP servers.

48

![](_page_48_Picture_0.jpeg)

#### **Time settings**

This page allows you to the modem's time configuration

![](_page_48_Picture_129.jpeg)

![](_page_48_Picture_130.jpeg)

Apply/Save

Enter your select NTP server to use for time synchronisation, select your time zone and then click Apply/Save to save the new Internet Time settings.

#### Access Control

This feature enables you manage the user access rights for remote access management based on the Services being used, IP addresses and Passwords.

#### Passwords

When you configure the router through an Internet browser, the system requires you to enter your user name and password to validate your access permission. By default, the Username is set to "admin" and the Password to "admin". You can change both the user and password is required.

#### Access Control -- Passwords

Access to your DSL router is controlled through three user accounts: adminisupport and user .

The user name "admin" has unrestricted access to change and view configuration of your DSL Router.

The user name "support" is used to allow an ISP technician to access your DSL Router for maintenance and to run diagnostics.

The user name "user" can access the DSL Router, view configuration settings and statistics, change Basic Setup, modify Wireless Basic and Wireless Security, as well as<br>update the router's software.

Use the fields below to enter up to 16 characters and click 'Apply/Save' to change or create passwords. Note: Password cannot contain a space.

![](_page_48_Picture_131.jpeg)

#### Apply/Save

Click Apply/Save to save the new user account name or password configuration settings.

**Access Control -- Services** 

#### Services Control

Select which Services to allow, which ports the services are available on and whether to allow this access from the LAN or the WAN side connection.

![](_page_48_Picture_132.jpeg)

Apply/Save

Click Apply/Save to save the new Services control configuration settings.

#### IP Restriction

The IP restriction page enables you to set a list of IP Addresses able to access the Management Console.

To delete an IP restriction entry, click the Remove checkbox next to the IP restriction entry and click Remove.

Click Add to add a new IP restriction.

![](_page_49_Picture_54.jpeg)

Enter a range of IP address permitted to access the local management services, and click "Apply". If you want a IP address permitted to access, you can enter the start IP the same as the end IP address.

![](_page_49_Picture_55.jpeg)

![](_page_49_Picture_56.jpeg)

Enter the Start and End IP address range and click Apply to save the new IP Restriction configuration settings.

![](_page_50_Picture_0.jpeg)

#### Update Software

The router's software is stored in the FLASH memory and can be upgraded as new software is released.

![](_page_50_Picture_56.jpeg)

Click Browse to locate the software file and then click Update Software.

#### Reboot

This feature allows the router to enable new network configuration to take effect or to clear problems with the modem router's network connection.

Click the button below to reboot the router.

Reboot

Download from Www.Somanuals.com. All Manuals Search And Download.

## <span id="page-51-0"></span>Technical Data

The following table lists the hardware specifications of the NB304N.

![](_page_51_Picture_133.jpeg)

## <span id="page-51-1"></span>Electrical Specifications

<span id="page-51-2"></span>It is recommended that the NB304N be powered by the supplied 12VDC/1.5A power supply. A replacement power supply is available from the NetComm Online shop.

## Environmental Specifications / Tolerances

The NB304N housing enables it to operate over a wide variety of temperatures from 0°C ~ 40°C.

<span id="page-52-0"></span>![](_page_52_Picture_0.jpeg)

1. I cannot access the Management Console web page

The default IP address of the unit is 192.168.1.1, so first try to open a web browser to this address. Also check that your PC/Device is on the same subnet as the router's Ethernet port.

2. The router was connected but cannot get back online

Verify your DSL service is active and that the telephone line has been connected securely.

3. I cannot connect wirelessly

Verify the Wireless network function is enabled and that you are entering the correct Wireless Security key and are able to see the Wireless network during an SSID scan.

4. The router has a connection but cannot access the internet

Verify your PC or device is on the same subnet as the Router and that DHCP is enabled.

5. I cannot access any attached USB Storage

Verify that you have created an appropriate user account and granted the required access permissions for the volume

<sup>53</sup> **bownload from Www.Somanuals.com. All Manuals Search And Download.** Www.netcomm.com.au

# <span id="page-53-0"></span>Legal & Regulatory Information

## 1. Intellectual Property Rights

All intellectual property rights (including copyright and trade mark rights) subsisting in, relating to or arising out this Manual are owned by and vest in NetComm Limited (ACN 002490486) (NetComm) (or its licensors). This Manual does not transfer any right, title or interest in NetComm's (or its licensors') intellectual property rights to you.

You are permitted to use this Manual for the sole purpose of using the NetComm product to which it relates. Otherwise no part of this Manual may be reproduced, stored in a retrieval system or transmitted in any form, by any means, be it electronic, mechanical, recording or otherwise, without the prior written permission of NetComm.

NetComm is a trademark of NetComm. All other trademarks are acknowledged to be the property of their respective owners.

## 2. Customer Information

The Australian Communications & Media Authority (ACMA) requires you to be aware of the following information and warnings:

- 1. This unit may be connected to the Telecommunication Network through a line cord which meets the requirements of the AS/CA S008-2011 Standard.
- 2. This equipment has been tested and found to comply with the Standards for C-Tick and or A-Tick as set by the ACMA. These standards are designed to provide reasonable protection against harmful interference in a residential installation. This equipment generates, uses, and can radiate radio noise and, if not installed and used in accordance with the instructions detailed within this manual, may cause interference to radio communications. However, there is no guarantee that interference will not occur with the installation of this product in your home or office. If this equipment does cause some degree of interference to radio or television reception, which can be determined by turning the equipment off and on, we encourage the user to try to correct the interference by one or more of the following measures:
	- Change the direction or relocate the receiving antenna.
	- Increase the separation between this equipment and the receiver.
	- Connect the equipment to an alternate power outlet on a different power circuit from that to which the receiver/TV is connected.
	- Consult an experienced radio/TV technician for help.
- 3. The power supply that is provided with this unit is only intended for use with this product. Do not use this power supply with any other product or do not use any other power supply that is not approved for use with this product by NetComm. Failure to do so may cause damage to this product, fire or result in personal injury.

## 3. Consumer Protection Laws

Australian and New Zealand consumer law in certain circumstances implies mandatory guarantees, conditions and warranties which cannot be excluded by NetComm and legislation of another country's Government may have a similar effect (together these are the Consumer Protection Laws). Any warranty or representation provided by NetComm is in addition to, and not in replacement of, your rights under such Consumer Protection Laws.

If you purchased our goods in Australia and you are a consumer, you are entitled to a replacement or refund for a major failure and for compensation for any other reasonably foreseeable loss or damage. You are also entitled to have the goods repaired or replaced if the goods fail to be of acceptable quality and the failure does not amount to a major failure. If you purchased our goods in New Zealand and are a consumer you will also be entitled to similar statutory guarantees.

54

![](_page_54_Picture_0.jpeg)

## 4. Product Warranty

All NetComm products have a standard one (1) year warranty from date of purchase, however, some products have an extended warranty option (refer to packaging and the warranty card) (each a **Product Warranty**). To be eligible for the extended warranty option you must supply the requested warranty information to NetComm within 30 days of the original purchase by registering online via the NetComm web site a[t www.netcomm.com.au.](http://www.netcomm.com.au/) For all Product Warranty claims you will require proof of purchase. All Product Warranties are in addition to your rights and remedies under applicable Consumer Protection Laws which cannot be excluded (see Section 3 above).

Subject to your rights and remedies under applicable Consumer Protection Laws which cannot be excluded (see Section 3 above), the Product Warranty is granted on the following conditions:

- 1. the Product Warranty extends to the original purchaser (you / the customer) and is not transferable;
- 2. the Product Warranty shall not apply to software programs, batteries, power supplies, cables or other accessories supplied in or with the product;
- 3. the customer complies with all of the terms of any relevant agreement with NetComm and any other reasonable requirements of NetComm including producing such evidence of purchase as NetComm may require;
- 4. the cost of transporting product to and from NetComm's nominated premises is your responsibility;
- 5. NetComm does not have any liability or responsibility under the Product Warranty where any cost, loss, injury or damage of any kind, whether direct, indirect, consequential, incidental or otherwise arises out of events beyond NetComm's reasonable control. This includes but is not limited to: acts of God, war, riot, embargoes, acts of civil or military authorities, fire, floods, electricity outages, lightning, power surges, or shortages of materials or labour; and
- 6. the customer is responsible for the security of their computer and network at all times. Security features may be disabled within the factory default settings. NetComm recommends that you enable these features to enhance your security.

Subject to your rights and remedies under applicable Consumer Protection Laws which cannot be excluded (see Section 3 above), the Product Warranty is automatically voided if:

- 1. you, or someone else, use the product, or attempt to use it, other than as specified by NetComm;
- 2. the fault or defect in your product is the result of a voltage surge subjected to the product either by the way of power supply or communication line, whether caused by thunderstorm activity or any other cause(s);
- 3. the fault is the result of accidental damage or damage in transit, including but not limited to liquid spillage;
- 4. your product has been used for any purposes other than that for which it is sold, or in any way other than in strict accordance with the user manual supplied;
- 5. your product has been repaired or modified or attempted to be repaired or modified, other than by a qualified person at a service centre authorised by NetComm; or
- 6. the serial number has been defaced or altered in any way or if the serial number plate has been removed.

## 5. Limitation of Liability

This clause does not apply to New Zealand consumers.

Subject to your rights and remedies under applicable Consumer Protection Laws which cannot be excluded (see Section 3 above), NetComm accepts no liability or responsibility, for consequences arising from the use of this product. NetComm reserves the right to change the specifications and operating details of this product without notice.

If any law implies a guarantee, condition or warranty in respect of goods or services supplied, and NetComm's liability for breach of that condition or warranty may not be excluded but may be limited, then subject to your rights and remedies under any applicable Consumer Protection Laws which cannot be excluded, NetComm's liability for any breach of that guarantee, condition or warranty is limited to: (i) in the case of a supply of goods, NetComm doing any one or more of the following: replacing the goods or supplying equivalent goods; repairing the goods; paying the cost of replacing the goods or of acquiring equivalent goods; or paying the cost of having the goods repaired; or (ii) in the case of a supply of services, NetComm doing either or both of the following: supplying the services again; or paying the cost of having the services supplied again.

To the extent NetComm is unable to limit its liability as set out above, NetComm limits its liability to the extent such liability is lawfully able to be limited.

## <span id="page-55-0"></span>**Contact**

Address: NETCOMM LIMITED Head Office PO Box 1200, Lane Cove NSW 2066 Australia P: +61(0)2 9424 2070 F: +61(0)2 9424 2010 E: sales@netcomm.com.au W: [www.netcomm.com.au](http://www.netcomm.com.au/)

Free Manuals Download Website [http://myh66.com](http://myh66.com/) [http://usermanuals.us](http://usermanuals.us/) [http://www.somanuals.com](http://www.somanuals.com/) [http://www.4manuals.cc](http://www.4manuals.cc/) [http://www.manual-lib.com](http://www.manual-lib.com/) [http://www.404manual.com](http://www.404manual.com/) [http://www.luxmanual.com](http://www.luxmanual.com/) [http://aubethermostatmanual.com](http://aubethermostatmanual.com/) Golf course search by state [http://golfingnear.com](http://www.golfingnear.com/)

Email search by domain

[http://emailbydomain.com](http://emailbydomain.com/) Auto manuals search

[http://auto.somanuals.com](http://auto.somanuals.com/) TV manuals search

[http://tv.somanuals.com](http://tv.somanuals.com/)